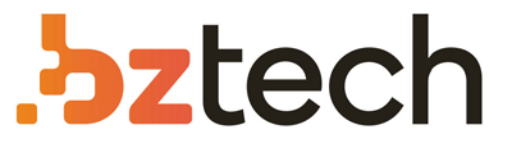

Maior portal de Automação Comercial do Brasil! Encontre o que sua empresa precisa com preços especiais, atendimento especializado, entrega rápida e pagamento facilitado.

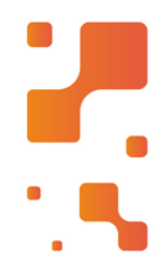

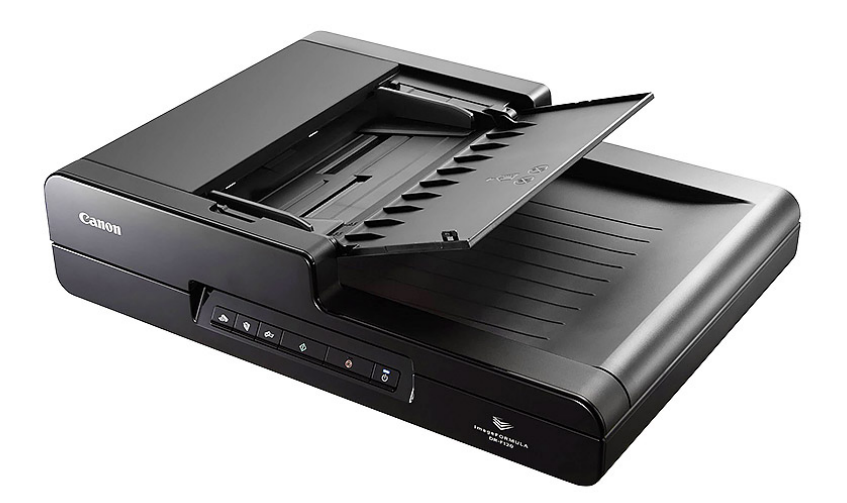

# **Downloads Bz Tech**

# Scanner Canon DR-F120

Com o Scanner Canon DR-F120 você trabalha com vários tipos de arquivos com precisão graças a uma compacta solução de digitalização que disponibiliza um alimentador automático de documentose também um scanner plano.

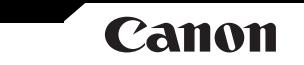

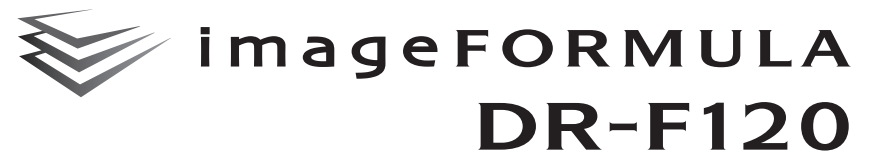

# **Manual do Usuário**

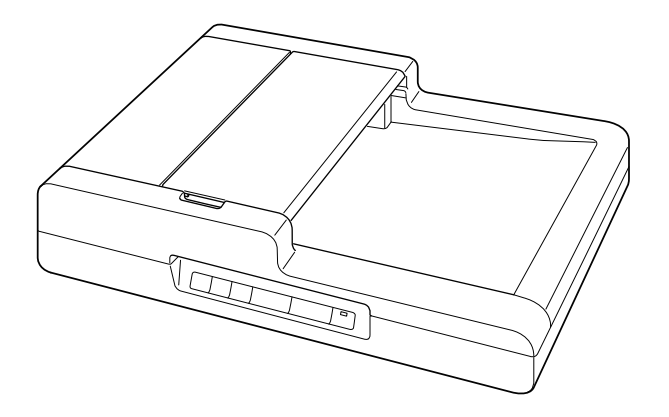

Leia este manual antes de utilizar este digitalizador. Depois de ler o manual, guarde-o num local seguro para referência futura.

# Canon

## **Índice**

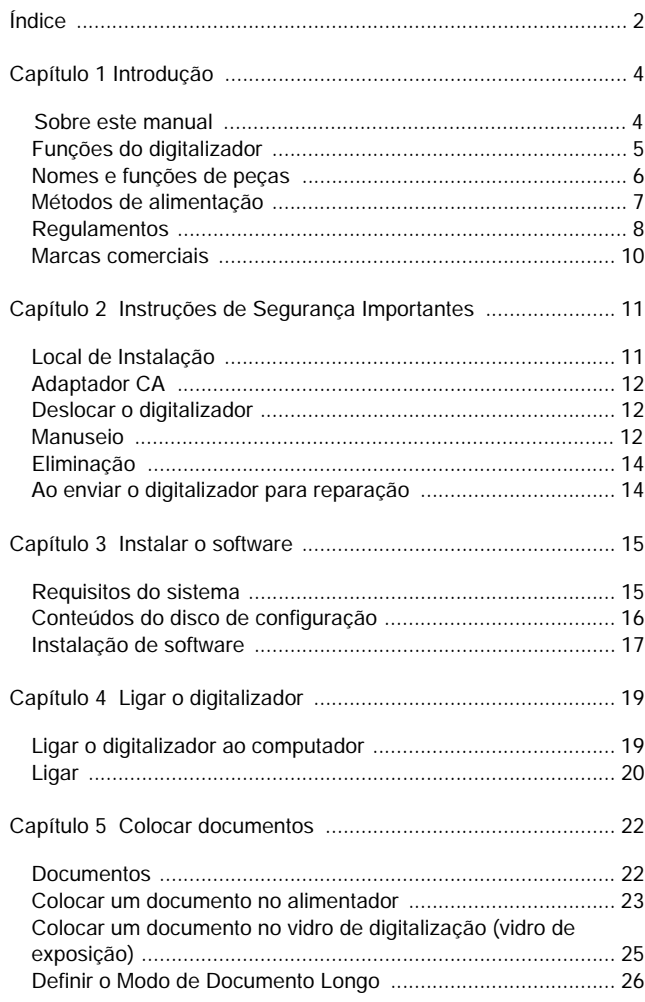

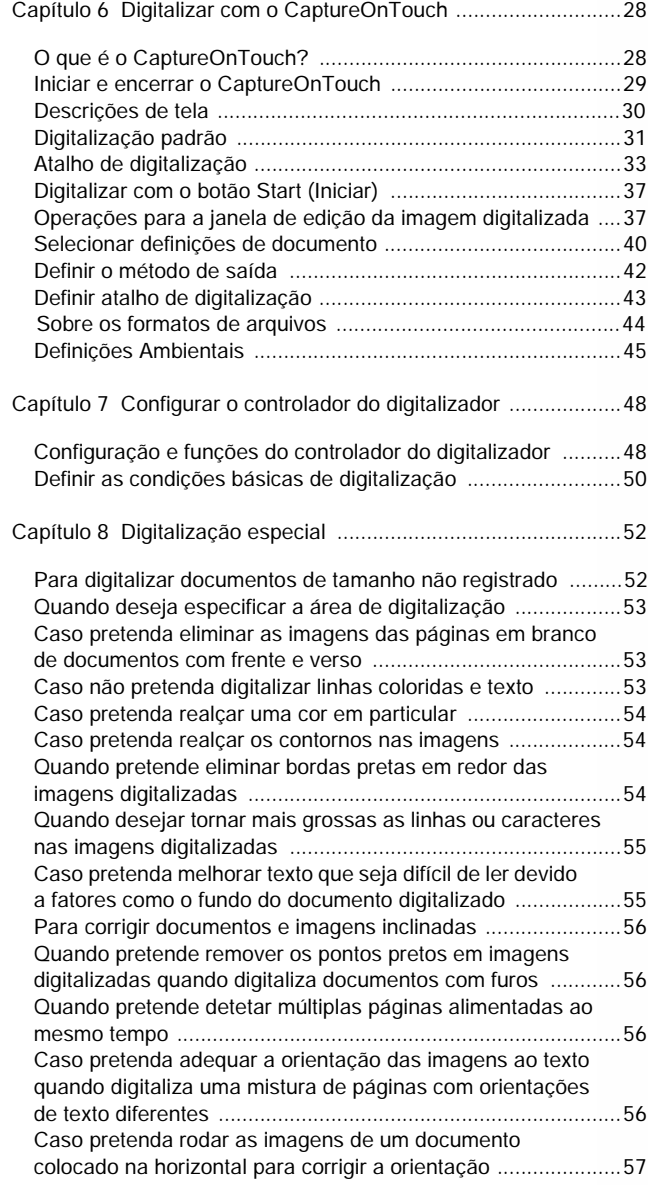

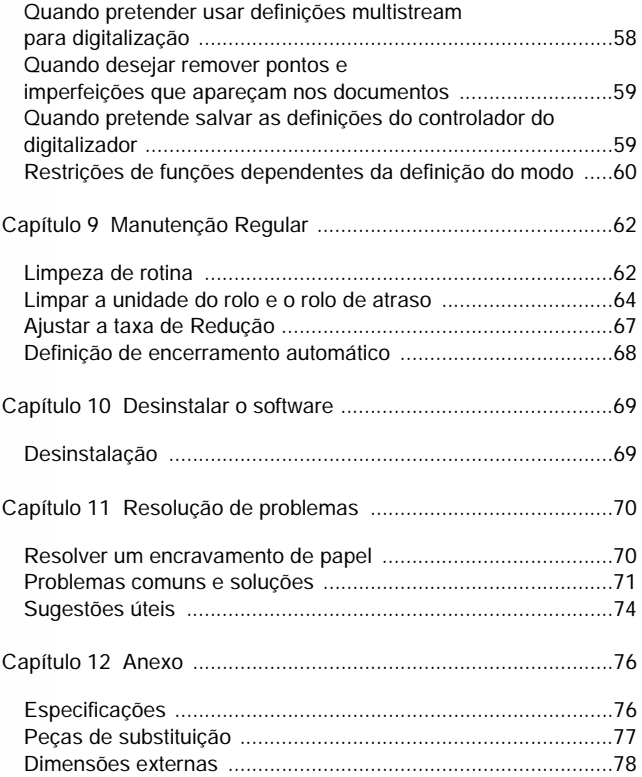

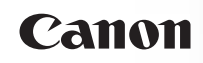

## **Capítulo 1 Introdução**

Obrigado por comprar o Digitalizador de documentos Canon imageFORMULA DR-F120.

A fim de compreender completamente as funções deste digitalizador e utilizá-las de forma mais eficiente, por favor leia atentamente este manual e os manuais apresentados em baixo antes de utilizar o produto. Após a leitura, guarde o manual num local seguro para referência futura.

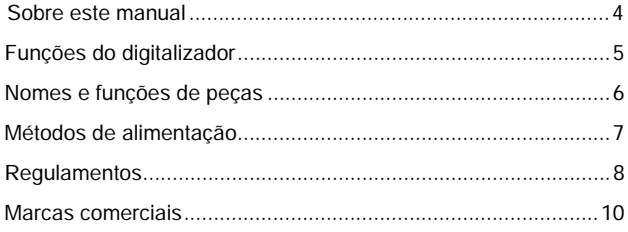

## **Sobre este manual**

#### **Manuais do digitalizador**

A documentação deste digitalizador é composta pelos seguintes manuais.

Manual de Configuração

Fornece informação completa e geral sobre o digitalizador.

Manual do Usuário (este manual)

Este manual contém explicações completas sobre o funcionamento do digitalizador. Este manual é armazenado no Disco de configuração fornecido como um manual digital.

O Manual do Usuário será registrado na seguinte localização no menu iniciar após instalar o software presente no Disco de Configuração.

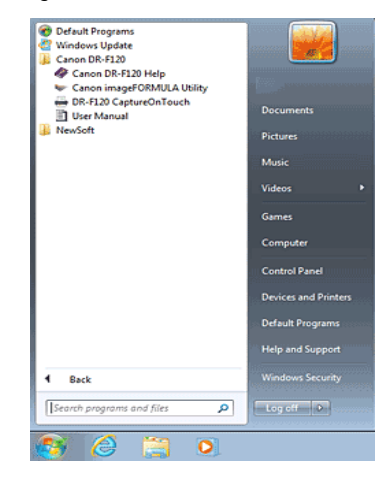

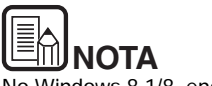

No Windows 8.1/8, encontra-se registrado no local seguinte.

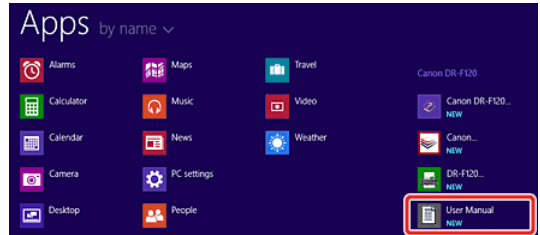

#### **Símbolos utilizados neste Manual**

Os símbolos seguintes são utilizados neste manual para explicar procedimentos, restrições, precauções de manuseio e as instruções que devem ser seguidas para segurança do usuário.

# **AVISO**

Indica uma advertência relativa a operações que podem originar a morte ou ferimentos pessoais, se não forem executadas corretamente. Para uma utilização segura da máquina, tenha sempre em consideração estes avisos.

# **ATENÇÃO**

Indica uma chamada de atenção relativa a operações que podem originar ferimentos pessoais ou danos materiais, se não forem executadas corretamente. Para uma utilização segura da máquina, tenha sempre em consideração estas chamadas de atenção.

# **IMPORTANTE**

Indica restrições e requisitos operacionais. Leia atentamente estes itens para utilizar a máquina corretamente e para evitar danos na máquina.

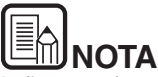

Indica o esclarecimento de uma operação ou contém explicações adicionais sobre um procedimento. Recomenda-se vivamente a leitura destas notas.

## **Funções do digitalizador**

As principais funções do digitalizador de documento DR-F120 são descritas em baixo.

Digitalização ADF

Pode digitalizar uma pilha de documentos com ADF a uma velocidade máxima de 20 páginas/minuto. (Quando definido para preto e branco, 200 dpi e tamanho A4/Letter)

Digitalização no vidro de exposição

Os documentos que não podem ser digitalizados pelo alimentador (ex.: papel fino, papel grosso, revistas e documentos encadernados) podem ser digitalizados no vidro de exposição.

O tamanho máximo do documento que pode ser digitalizado é tamanho Legal.

Suporte de cor/Escala de cinzentos

Os documentos podem ser digitalizados a cores de 24 bits ou escala de cinzentos de 256 níveis.

Função Job (Trabalho)

Os documentos podem ser digitalizador automaticamente, premindo os botões pré-registrados no painel de operação. Os trabalhos são automaticamente processados por um método predefinido sem precisar de iniciar uma aplicação.

Detecção de tamanho de papel

O digitalizador deteta automaticamente o tamanho do documento digitalizado e elimina qualquer espaço desnecessário nas extremidades da imagem quando a armazena, mesmo quando salva um documento com um tamanho irregular.

Desvio

O digitalizador endireita imagens digitalizadas quando detecta que o documento foi mal colocado.

Modo totalmente automático

É fornecido um Modo totalmente automático no software fornecido,

o CaptureOnTouch, para permitir digitalizar automaticamente sob determinadas condições. As condições de digitalização como modo de cor e tamanho de página são automaticamente estabelecidas baseando-se no documento a ser digitalizado.

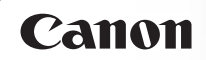

- Advanced Text Enhancement (Melhoria de Texto Avançada) Os documentos com fundo escuro ou os documentos com texto fraco escrito a lápis podem ser digitalizados claramente. \* Note que esta função pode não funcionar corretamente, dependendo do tipo de documento.
- Moire Reduction (Redução "Moiré")

Este modo diminui o feito moiré (um padrão ondulado) que pode ocorrer quando são digitalizados documentos a cores, como fotografias de revistas.

Color drop-out (Exclusão de cor)

Especifique determinada cor no documento para que esta seja excluída da digitalização.

Remover furos

Quando digitaliza a partir do vidro de exposição, esta função elimina pontos negros que aparecem numa imagem digitalizada de documentos que tenham sido furados a fim de serem armazenados numa pasta.

Detector de orientação de caracteres

Esta função identifica a orientação dos caracteres num documento, e, se necessário, roda a imagem para que a orientação dos caracteres digitalizados seja a correta.

Função Prescan (Pré-digitalização)

O digitalizador está equipado com uma função Prescan (Prédigitalização) que lhe permite ajustar o contraste e a intensidade de uma imagem pré-digitalizada, enviando depois a imagem ajustada para o software de aplicação, sem precisar de digitalizar o documento de novo.

Função de ênfase de caratere/linha

Se os caracteres e linhas nas imagens digitalizadas não forem visíveis o suficiente, pode utilizar esta função para ajustar a espessura durante a digitalização.

Modo de poupança de energia

Este digitalizador é compatível com o International Energy Star Program, e está desenhado para poupar energia utilizando a funcionalidade de economia de energia, exceto quando a digitalização está em execução.

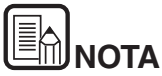

Dependendo do software integrado que estiver utilizando, podem não estar disponíveis todas as funcionalidades acima referidas.

## **Nomes e funções de peças**

#### **Frente**

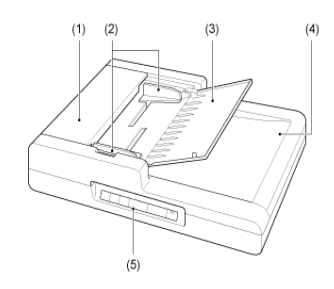

- (1) Tampa do alimentador Abra para resolver encravamentos de papel ou para limpar.
- (2) Guias de documentos Ajuste de acordo com a largura do documento.
- (3) Bandeja de alimentação de documentos Abra quando coloca documentos no alimentador.
- (4) Bandeja de saída de documentos Os documentos digitalizados através do alimentador saem por aqui.
- (5) Painel de operação

Estão localizados aqui botões para operar o digitalizador.

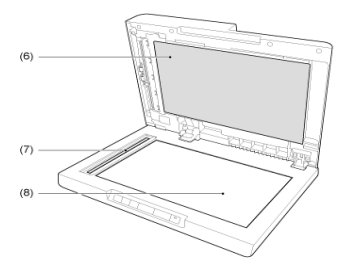

- (6) Painel de pressão Pressiona os documentos contra o vidro de exposição.
- (7) Vidro de digitalização (Alimentador)
- (8) Vidro de digitalização (Digitalizador) Coloque aqui os documentos com as faces a digitalizar viradas para baixo.

#### **Painel de operação**

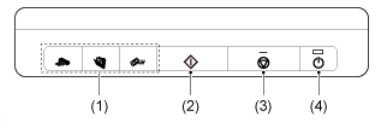

(1) Botões de trabalho

São atribuídos trabalhos específicos a estes botões. A digitalização será iniciada quando for pressionado qualquer um destes botões. As imagens digitalizadas serão processadas do modo seguinte para cada botão:

COPY (COPIAR): Imprime imagens digitalizadas numa impressora especificada.

FILE (ARQUIVO): Salva imagens digitalizadas numa pasta especificada.

E-MAIL: Envia uma mensagem nova de e-mail com imagens digitalizadas.

(2) Botão START (INICIAR)

Este botão executa as seguintes funções.

- Executa os trabalhos selecionados com os botões de trabalho definidos pelo usuário ou teclas de deslocamento.
- Inicia a digitalização quando é utilizada uma aplicação e quando [Feeding Option] [Opção de alimentação] está definido como [Panel-Feeding] [Alimentação-painel].
- Lança a aplicação configurada com a função Windows Events (Eventos do Windows).
- (3) Botão STOP (PARAR)

Pressione este botão para parar procedimentos de digitalização ou para apagar telas de erro, tais como os relacionados com encravamentos de papel.

(4) Interruptor

Pressione este botão para ligar o digitalizador, e o indicador de corrente acende.

Quando pressiona mantém pressionado este botão (durante 2 segundos) quando o digitalizador está ligado, o digitalizador e o indicador de corrente desligam-se.

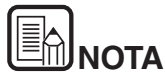

A definição de desligar automaticamente do digitalizador está ativada por predefinição e o digitalizador irá desligar-se automaticamente ao fim de quatro horas, se não estiver sendo utilizado.

Para mais informações sobre como desativar esta função, consulte Definição de encerramento automático.

## **Métodos de alimentação**

Existem dois métodos para digitalizar documentos utilizando este digitalizador.

#### **alimentador**

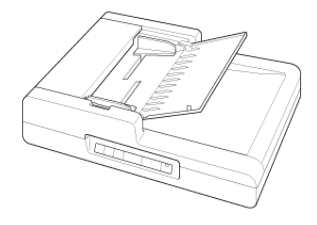

#### **Vidro de exposição**

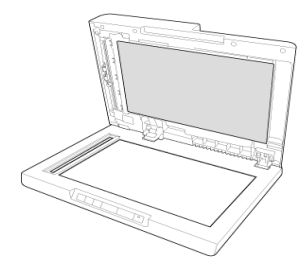

# Canon

#### **Precauções quando utiliza o alimentador**

- Quando digitaliza um documento com várias páginas num só procedimento de digitalização utilizando o alimentador, certifique-se que todas as páginas são idênticas em termos de espessura e qualidade de papel. A alimentação de tipos diferentes de papel em simultâneo pode provocar um encravamento de papel.
- Digitalizar documentos antes de secar a tinta fará com que os rolos e o vidro fiquem sujos, provocando manchas na imagem digitalizada e fazendo com que outros documentos fiquem sujos. Certifique-se sempre que a tinta num documento está seca antes de o digitalizar.
- A digitalização de documentos escritos a lápis ou material semelhante fará com que os rolos e o vidro fiquem sujos, provocando manchas na imagem digitalizada.
- Quando digitaliza papel fino, o texto ou as imagens no verso da página podem passar para a imagem digitalizada. Neste caso, ajuste a luminosidade nas condições de digitalização.
- Assegure-se sempre que não mistura clipes, grampos e objetos semelhantes com um documento antes de o carregar no alimentador. A presença desses objetos pode provocar danos nos documentos, encravamentos de papel e danos no digitalizador.
- Não use roupas largas ou joias que possam ficar presas no digitalizador enquanto o está usando. Se o fizer, pode provocar ferimentos. Tenha muito cuidado com gravatas e cabelos compridos. Se algo ficar preso no digitalizador, desligue imediatamente o plugue da tomada para parar o digitalizador.
- Documentos com pontas enroladas podem provocar dobragens e encravamentos de papel. Certifique-se que endireita as pontas enroladas antes de carregar documentos no digitalizador.
- Manuseie as pontas do papel com cuidado, e tenha cuidado para não cortar os dedos quando carrega documentos.

## **Regulamentos**

#### **REGULAMENTOS FCC (Para o modelo 120 V)**

Digitalizador de documento, Modelo M111221

Este dispositivo cumpre a Parte 15 das Regras da FCC. O funcionamento está sujeito às duas condições seguintes: (1) Este dispositivo não pode causar interferências nocivas e (2) este dispositivo tem de aceitar quaisquer interferências recebidas, incluindo interferências que possam causar operação indesejada.

**Nota:** Este equipamento foi testado e determinou-se que respeita os limites de um dispositivo digital da Classe B, em conformidade com a Parte 15 das Regras da FCC. Estes limites estão concebidos para proporcionar proteção razoável contra interferências nocivas numa instalação residencial. Este equipamento gera, usa e pode emitir energia de frequências de rádio e, se não for instalado e usado de acordo com as instruções, pode causar interferências nocivas para as comunicações de rádio. Contudo, não existem garantias de que não ocorram interferências numa instalação em particular. Se este equipamento causar interferência prejudicial na recepção de rádio ou televisão, o que pode ser determinado ligando e desligando o equipamento, o usuário é encorajado a tentar corrigir a interferência adotando uma ou mais das medidas seguintes:

- Reoriente ou reposicione a antena receptora.
- Aumente a distância entre o equipamento e o receptor.
- Ligue o equipamento a uma tomada num circuito diferente daquele onde o receptor está ligado.
- Consulte o agente ou um técnico experiente de rádio/TV para obter ajuda.
- A utilização de cabos blindados é necessária para respeitar os limites da Classe B na Subparte B da Parte 15 das Regras da FCC.

Não efetue alterações ou modificações ao equipamento, exceto se especificado no manual. Se tais alterações ou modificações forem feitas, pode ser necessário parar a operação do equipamento.

Canon U.S.A. Inc. ONE CANON PARK, MELVILLE, NY 11747, U.S.A. N.º Tel. (800)652-2666

#### **REGULAMENTOS DE INTERFERÊNCIAS DE RÁDIO (Para os modelos 120 V)**

Este aparelho digital não excede os limites da Classe B para emissão de ruído de rádio de aparelhos digitais conforme definido na norma de equipamentos que causam interferências chamada "Aparelhos Digitais", ICES-003 da Indústria do Canadá.

#### **RÈGLEMENT SUR LE BROUILLAGE RADIOÉLECTRIQUE (For 120 V models)**

Cet appareil numérique respecte les limites de bruits radioélectriques applicables aux appareils numériques de Classe B prescrites dans la norme sur le matériel brouilleur: "Appareils Numériques", NMB-003 édictée par l'Industrie Canada.

#### **International ENERGY STAR® Office Equipment Program**

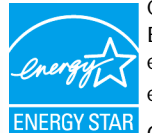

Como parceiro da ENERGY STAR®, a CANON ELECTRONICS INC. determinou que este equipamento cumpre as orientações de eficiência energética do Programa ENERGY STAR®.

O International ENERGY STAR® Office Equipment Program é um programa internacional que promove a economia de energia, através da utilização de computadores e outros equipamentos de escritório. O programa apoia o desenvolvimento e divulgação de produtos com funções que reduzem eficazmente o consumo de energia. Trata-se de um sistema aberto, no qual os empresários podem participar voluntariamente. Os produtos alvo são equipamentos de escritório, tais como computadores, monitores, impressoras, faxes, fotocopiadoras e digitalizadores. Os respetivos padrões e logotipos estão uniformizados em todos os países participantes.

#### **Apenas União Europeia (e EEE).**

Este símbolo indica que o produto não deve ser colocado no lixo doméstico, de acordo com a Diretiva REEE (2002/ 96/CE) e a legislação nacional. Este produto deverá ser colocado num ponto de coleta designado, por exemplo, num local próprio autorizado quando adquirir um produto semelhante novo ou num local de coleta autorizado para reciclar

resíduos de equipamentos elétricos e eletrônicos (EEE). O tratamento inadequado deste tipo de resíduo poderá causar um

impacto negativo no ambiente e na saúde humana devido às substâncias potencialmente perigosas normalmente associadas aos equipamentos elétricos e eletrônicos. Simultaneamente, a sua cooperação no tratamento correto deste produto contribuirá para a utilização eficaz dos recursos naturais. Para mais informações sobre os locais onde o equipamento poderá ser reciclado, contate os serviços locais, a autoridade responsável pelos resíduos, o esquema REEE aprovado ou o serviço de tratamento de lixo doméstico. Para mais informações sobre a devolução e reciclagem de produtos REEE, visite o Web site www.canon-europe.com/environment.

(EEE: Noruega, Islândia e Liechtenstein)

#### **Für EMVG**

Dieses Produkt ist zum Gebrauch im Wohnbereich, Geschäfts-und Gewerbebereich sowie in Kleinbetrieben vorgesehen.

#### **Nomes de modelo**

Os nomes seguintes podem ser fornecidos para os regulamentos de segurança em cada região de venda do Digitalizador de Documentos.

DR-F120: Modelo M111221

#### **Renúncias**

As informações contidas neste documento estão sujeitas a alterações sem aviso prévio.

A CANON ELECTRONICS INC. NÃO DÁ QUAISQUER GARANTIAS, EXPRESSAS OU IMPLÍCITAS, RELATIVAMENTE A ESTE MATERIAL, EXCETO COMO AQUI ESPECIFICADO, INCLUINDO, MAS NÃO SE LIMITANDO ÀS, GARANTIAS DE COMERCIALIZAÇÃO, EXPLORAÇÃO, ADEQUAÇÃO A UM OBJETIVO ESPECÍFICO DE UTILIZAÇÃO OU NÃO CONTRAFAÇÃO. A CANON ELECTRONICS INC. NÃO SE RESPONSABILIZA POR QUAISQUER DANOS DIRETOS, INCIDENTAIS OU CONSEQUENCIAIS DE QUALQUER NATUREZA NEM POR PERDAS OU DESPESAS RESULTANTES DA UTILIZAÇÃO DESTE MATERIAL.

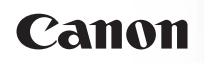

A CANON ELECTRONICS INC. NÃO É RESPONSÁVEL PELO ARMAZENAMENTO E TRATAMENTO DE DOCUMENTOS DIGITALIZADOS COM ESTE PRODUTO, NEM COM O ARMAZENAMENTO E TRATAMENTO DOS DADOS DE IMAGEM DIGITALIZADOS RESULTANTES.

CASO PRETENDA ELIMINAR OS ORIGINAIS DOS DOCUMENTOS DIGITALIZADOS, O CLIENTE É RESPONSÁVEL POR INSPECIONAR AS IMAGENS DIGITALIZADAS E VERIFICAR QUE OS DADOS ESTÃO INTACTOS.

A RESPONSABILIDADE MÁXIMA DA CANON ELECTRONICS INC. AO ABRIGO DESTA GARANTIA É LIMITADA AO PREÇO DE AQUISIÇÃO DO PRODUTO COBERTO PELA GARANTIA.

#### **Marcas comerciais**

- A Canon e o logotipo da Canon são marcas comerciais registradas da Canon Inc. nos Estados Unidos e também podem ser marcas comerciais ou marcas comerciais registradas noutros países.
- imageFORMULA é uma marca registrada da CANON ELECTRONICS INC.
- Microsoft, Windows, Windows Vista, PowerPoint e SharePoint são marcas comerciais registradas ou marcas comerciais da Microsoft Corporation nos Estados Unidos e noutros países.
- As capturas de tela dos produtos da Microsoft são reproduzidos com permissão da Microsoft Corporation.
- ENERGY STAR<sup>®</sup> é uma marca comercial registrada da Agência de Proteção Ambiental dos Estados Unidos.
- ISIS é uma marca comercial registrada de EMC Corporation nos Estados Unidos.
- Google e Google Drive são marcas comerciais da Google Inc.
- Dropbox é uma marca comercial ou marca comercial registrada da Dropbox Inc. nos EUA.
- SugarSync é uma marca comercial registrada da SugarSync Inc. nos Estados Unidos.
- Evernote é uma marca comercial registrada da Evernote Corporation.

 Adobe, o logo da Adobe, Acrobat, o logo do Adobe PDF e Adobe Reader são marcas comerciais registradas ou marcas comerciais da Adobe Systems Incorporated nos Estados Unidos e noutros países.

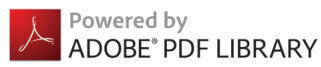

 Outros nomes de produtos e empresas aqui mencionados podem ser marcas comerciais dos respetivos proprietários. No entanto, os símbolos TM e R não são usados neste documento.

#### **Direitos de autor**

Direitos de autor 2014 da CANON ELECTRONICS INC. Todos os direitos reservados.

Nenhuma parte desta publicação pode ser reproduzida ou transmitida de qualquer forma ou por qualquer meio, digital ou mecânico, incluindo fotocópia e gravação, ou através de qualquer sistema de obtenção ou armazenamento de informações, sem a autorização prévia por escrito da CANON ELECTRONICS INC.

## **Capítulo 2 Instruções de Segurança Importantes**

Para garantir o funcionamento de segurança deste digitalizador, certifique-se de que lê os avisos e precauções de segurança descritas em baixo.

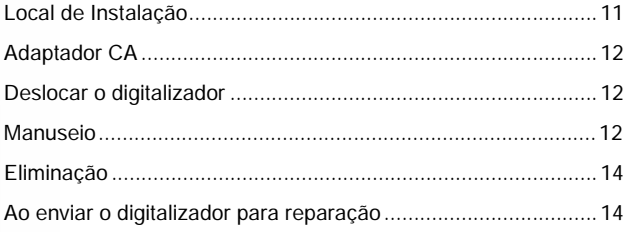

## **Local de Instalação**

O desempenho deste digitalizador é afetado pelo ambiente no qual está instalado. Certifique-se de que o local onde o digitalizador é instalado cumpre os seguintes requisitos ambientais.

 Proporcione espaço adequado em redor do digitalizador para o funcionamento, manutenção e ventilação.

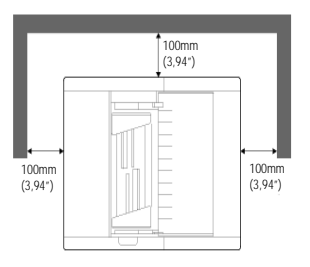

- Evite instalar a máquina num local exposto à luz solar direta. Se tal for inevitável, use cortinas para colocar o digitalizador à sombra.
- Evite locais onde se acumulem quantidades consideráveis de poeira.
- Evite locais quentes ou úmidos, tais como a vizinhança de um bebedouro de água, aquecedor de água ou umidificador.
- Evite locais onde seja liberado gás de amoníaco.
- Evite locais perto de materiais voláteis ou inflamáveis, tais como álcool ou diluente.
- Evite locais sujeitos a vibrações.
- Evite expor o digitalizador a alterações rápidas de temperatura. Se a sala onde está instalado o digitalizador estiver fria e for aquecida rapidamente, podem formar-se gotas de água (condensação) no interior do digitalizador. Isto pode resultar numa degradação notória da qualidade de digitalização.
- Recomendam-se as seguintes condições para obter uma qualidade de digitalização ótima:
	- Temperatura ambiente: 10 °C a 32,5 °C (50 °F a 90,5 °F) - Umidade: 20% a 80% HR
- Evite instalar o digitalizador perto de equipamento que gere campos magnéticos (por exemplo, altofalantes, televisões ou rádios).

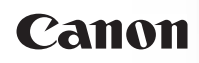

## **Adaptador CA**

- Ligue apenas a uma tomada com a tensão e frequência de alimentação indicadas (120 V, 60 Hz ou 220-240 V, 50/60 Hz, dependendo da sua área).
- Não ligue outros equipamentos elétricos à mesma tomada onde o digitalizador está ligado. Do mesmo modo, quando utiliza uma extensão, certifique-se que o cabo da extensão é indicado para os requisitos atuais do digitalizador.
- Nunca desmonte nem modifique o adaptador CA, pois tal é perigoso.
- O cabo de alimentação pode ficar danificado se com frequência for pisado ou se forem colocados objetos pesados por cima. A utilização continuada de um cabo de alimentação e de um adaptador CA danificados pode originar um acidente, como um incêndio ou choque elétrico.
- Não utilize o cabo de alimentação quando está enrolado.
- Não puxe diretamente pelo cabo de alimentação. Quando desliga o cabo de alimentação, segure no plugue e retire-a da tomada.
- Mantenha a zona em torno do cabo de alimentação livre de objetos para que o cabo de alimentação possa ser desligado facilmente numa emergência.
- Não use outro transformador CA ou cabo de alimentação além do fornecido com o digitalizador. Não use o transformador CA ou cabo de alimentação fornecido com o digitalizador com outros produtos.
- Se tiver questões relativamente à fonte de alimentação, contacte o revendedor autorizado local da Canon ou representante de serviço para obter mais informações.

## **Deslocar o digitalizador**

- Antes de deslocar o digitalizador, certifique-se que desliga o interruptor de corrente e que desliga o plugue da tomada.
- Certifique-se que desliga quaisquer cabos de interface e o adaptador CA quando desloca o digitalizador. Se o digitalizador for transportado com estes itens ligados, os plugues e conectores podem ser danificados ou fazer com que o digitalizador caia causando ferimentos pessoais ou danos ao digitalizador.

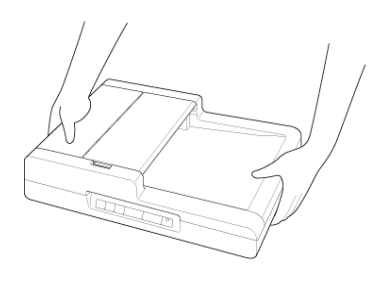

## **Manuseamento**

# **AVISO**

Note as precauções seguintes sempre que utilizar o digitalizador. Se não o fizer, pode provocar um incêndio ou choque elétrico.

- Nunca utilize álcool, benzina, diluente, sprays de aerosol ou qualquer outra substância inflamável perto do digitalizador.
- Não corte, danifique ou modifique o cabo de alimentação. Não coloque objetos pesados sobre o cabo de alimentação, e não puxe nem dobre excessivamente o cabo de alimentação.
- Nunca ligue o cabo de alimentação quando as suas mãos estiverem molhadas.
- Não ligue o digitalizador a um plugue triplo.
- Não dê nós nem enrole o cabo de alimentação, porque pode provocar um incêndio ou choque elétrico. Quando ligar o cabo de alimentação, certifique-se que o plugue está completamente inserida e bem presa à tomada.
- Os conjunto de cabo de alimentação fornecido destina-se a ser utilizado apenas com este digitalizador. Não o utilize com outro equipamento eletrônico. Além disso, não utilize os conjuntos de cabo de alimentação para além do que é fornecido com o digitalizador. Se o fizer pode provocar incêndio ou choque elétrico.
- Não desmonte o digitalizador nem o modifique.
- Nunca tente desmontar o adaptador CA nem o modificar, pois tal é perigoso.
- Não utilize sprays inflamáveis junto do digitalizar.
- Quando limpa o digitalizador, desligue o interruptor de corrente e retire o cabo de alimentação da corrente.
- Limpe o digitalizador com um pano ligeiramente úmido que tenha sido bem espremido. Nunca utilize álcool, benzina, diluente ou outras substâncias inflamáveis.
- Se o digitalizador emitir ruídos estranhos, ou se liberar fumaça, calor ou odores estranhos, o digitalizador não funciona ou ocorrem outras anomalias quando utiliza a máquina, desligue imediatamente o interruptor e desligue o cabo de alimentação da tomada. Em seguida, contate o agente local autorizado da Canon ou o representante de serviço para reparar a unidade.
- Não deixe cair o digitalizador, nem o sujeite a impactos ou choques fortes. Se o digitalizador ficar danificado, desligue imediatamente o interruptor de corrente e desligue o plugue da tomada. Em seguida, contate o agente local autorizado da Canon ou o representante de serviço para reparar a unidade.
- Antes de deslocar o digitalizador, certifique-se que desliga o interruptor de corrente (OFF) e que desliga o plugue da tomada elétrica.

# **ATENÇÃO**

- Não instale o digitalizador numa superfície instável ou inclinada, ou numa área sujeita a vibrações excessivas, porque isto pode fazer com que o digitalizador caia, provocando ferimentos ou danos no digitalizador.
- Não obstrua as aberturas de ventilação. Se o fizer, o digitalizador pode sobreaquecer, criando um risco de incêndio.
- Nunca coloque objetos metálicos pequenos, tais como grampos, clipes ou joias, sobre o digitalizador. Estes itens podem cair dentro do digitalizador, provocando um incêndio ou choque elétrico. Se esses objetos caírem dentro do digitalizador,

desligue imediatamente o interruptor de corrente, e desligue o plugue da tomada. Em seguida, contate o agente local autorizado da Canon ou o representante de serviço para reparar a unidade.

- Não instale o digitalizador num local úmido ou poeirado. Se o fizer, pode provocar um incêndio ou choque elétrico.
- Não coloque objetos em cima do digitalizador. Tais objetos podem cair, causando ferimentos pessoais.
- Lique apenas a uma tomada com a tensão e frequência de alimentação indicadas (120 V, 60 Hz ou 220-240 V, 50/60 Hz, dependendo da sua zona).
- Quando desliga o cabo de alimentação, pegue firmemente pelo plugue. Não puxe diretamente pelo cabo de alimentação porque pode danificar os fios internos do cabo, provocando um incêndio ou choque elétrico.
- Deixe espaço suficiente em volta do plugue, para que seja possível retirá-lo facilmente. Se forem colocados objetos em volta do plugue poderá não conseguir retirá-la numa situação de emergência.
- Não derrame água nem substâncias inflamáveis (álcool, diluente, benzina, etc.) no digitalizador, porque isto pode provocar um incêndio ou choque elétrico.
- DESLIGUE por razões de segurança quando não está utilizando o digitalizador durante um longo período de tempo, tal como durante a noite. Adicionalmente, DESLIGUE no botão de alimentação e desligue o cabo de alimentação da tomada elétrica por razões de segurança quando a máquina não for utilizada durante um longo período de tempo, tal como feriados consecutivos.
- Não use roupas largas ou joias que possam ficar presas no digitalizador enquanto o está usando. Isso pode causar ferimentos pessoais. Tenha muito cuidado com gravatas e cabelos compridos. Se algo ficar preso no digitalizador, desligue imediatamente o cabo de alimentação para parar o digitalizador.
- Tenha cuidado ao carregar papel no digitalizador e ao remover papel encravado. É possível cortar a mão nas bordas de uma folha de papel.
- Abra e feche o alimentador lenta e cuidadosamente. Se não o fizer, pode provocar avarias ou ferimentos.
- Tenha cuidado para evitar entalar as suas mãos quando fecha o alimentador. Se não o fizer, poderá provocar ferimentos.

# Canon

- Não carreque com força no alimentador. Se o fizer, pode provocar danos no vidro, avarias ou ferimentos.
- Nunca coloque qualquer objeto que não os documentos a digitalizar no alimentador e nas áreas de ejeção. Se o fizer, pode provocar avarias ou ferimentos.

## **Eliminação**

Quando elimina este digitalizador, certifique-se de que segue todas as orientações e leis locais ou consulte o vendedor que lhe vendeu o digitalizador.

## **Ao enviar o digitalizador para reparação**

Quando é feito um pedido de reparações, o digitalizador tem de ser enviado para o endereço especificado. Ao enviar o digitalizador, utilize a embalagem em que veio. Fixe bem o digitalizador com o material de embalagem ao colocá-lo na embalagem.

## **Capítulo 3 Instalar o software**

Esta seção descreve o procedimento de instalação do software utilizando o disco de configuração que vem com este produto.

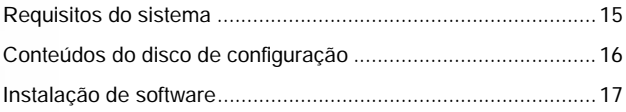

## **Requisitos do sistema**

Recomendam-se os seguintes requisitos do sistema para uma utilização melhorada deste digitalizador.

- Computador
	- Processador: Intel Core 2 Duo 1,66 GHz ou mais rápido
	- Memória: 1 GB ou mais
	- Disco rígido: 3 GB ou mais de espaço disponível para a instalação de todo o software
	- Interface USB: USB 2.0 de Alta Velocidade
	- Monitor: Resolução de 1024 x 768 (XGA), ou melhor, recomendado.
	- Unidade ótica
- **•** Sistema operacional
	- Microsoft Windows XP Service Pack 3 ou posterior
	- Microsoft Windows XP x64 Edition Service Pack 2 ou posterior
	- Microsoft Windows Vista com Service Pack 2 ou posterior (edições de 32 bits e 64 bits)
	- Microsoft Windows 7 com Service Pack 1 ou posterior (edições de 32 bits e 64 bits)
	- Microsoft Windows 8 ou 8.1 (versão de 32/64-bits)
	- Microsoft Windows Server 2008 R2 Service Pack 1 ou posterior
	- Microsoft Windows Server 2012 R2
- Outros requisitos
	- Uma aplicação compatível com ISIS ou uma aplicação compatível com TWAIN que seja compatível com os sistemas operativos descritos acima.
	- .NET Framework 4.0 ou posterior

# **IMPORTANTE**

- Use a interface USB fornecida de origem com o seu computador. Contudo, a operação normal não é garantida com todos os interfaces USB, mesmo que sejam equipamento standard no computador. Para obter detalhes, consulte o agente local autorizado da Canon.
- As velocidades de digitalização são inferiores se o interface USB standard do seu computador for USB de velocidade máxima (igual a USB 1.1.)

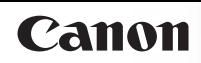

- O cabo USB que utilizar deve ser o incluído originalmente com o digitalizador.
- Se a CPU, memória, placa de interface e outras especificações não cumprirem os requisitos de instalação, a velocidade de digitalização pode ser muito reduzida e a transmissão pode demorar muito tempo.
- Mesmo que o computador cumpra os requisitos do sistema, a velocidade de digitalização pode variar dependendo das especificações e ambiente operacional do computador e das definições de digitalização especificadas.
- Os controladores do digitalizador fornecidos com o digitalizador não funcionam necessariamente com todas as aplicações compatíveis com ISIS ou TWAIN. Para obter detalhes, contate o fornecedor do seu software de aplicação.

#### **Cuidados de utilização nos Sistemas operacionais de 64 bit.**

- O controlador ISIS/TWAIN do digitalizador fornecido com este produto suporta apenas aplicações de digitalização de 32 bits.
- Mesmo com aplicações de 32 bit, não está garantido o funcionamento de todas as aplicações ISIS/TWAIN.
- A velocidade de digitalização pode variar dependendo das especificações do seu computador.

## **Conteúdos do disco de configuração**

Instale o seguinte software do Disco de Configuração fornecido necessário para utilizar o digitalizador.

- CaptureOnTouch Este é um utilitário de digitalização dedicado para este produto.
- Controlador de digitalizador

Este é o controlador para este digitalizador.

#### **Software de serviço na cloud**

Para algum do software de terceiros fornecido, é necessária uma conta cloud service para utilizar algumas ou todas as suas funções.

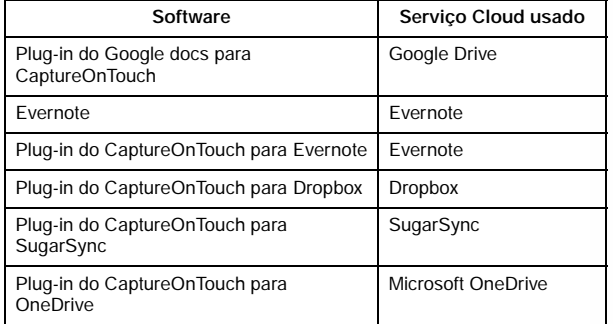

Será pedido que concorde com os termos de serviço quando obtiver uma conta. Para mais informações, consulte o sítio web do seu fornecedor de cloud service.

A instalação simples do software acima não requer uma conta.

## **Instalação de software**

**2 Clique em [Typical Installation] [Instalação Típica].**

O procedimento para instalar o software é o seguinte:

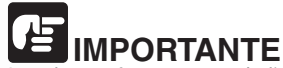

Instale o software antes de ligar o digitalizador ao computador.

- Inicie sessão no Windows como Administrador.
- Feche todas as outras aplicações antes de instalar o software.
- **1 Insira o Disco de Configuração no leitor respetivo do computador.**

O menu de configuração arranca automaticamente quando insere o disco na unidade. (Se o menu não arrancar, execute o arquivo setup.exe no disco.)

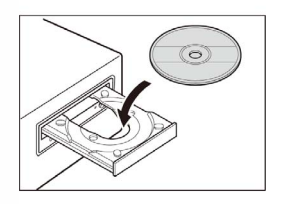

Para Windows 8.1/8/7/Vista

Se aparecer a caixa de diálogo [User Account Control] [Controle de conta de usuário] durante o procedimento, clique em [Yes] [Sim].

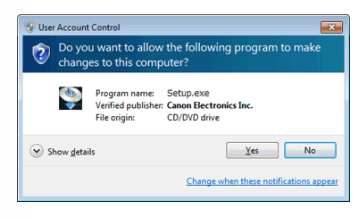

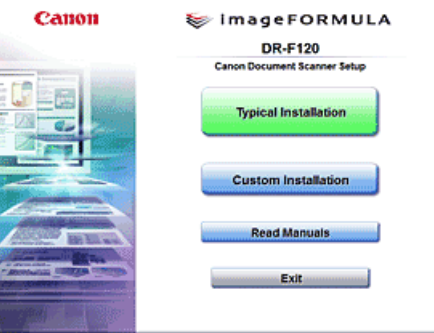

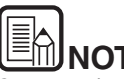

**NOTA**

Se pretende reinstalar apenas software específico que tenha desinstalado anteriormente, selecione [Custom Installation] [Instalação personalizada] e especifique o software.

#### **3 Clique em [Install] [Instalar].**

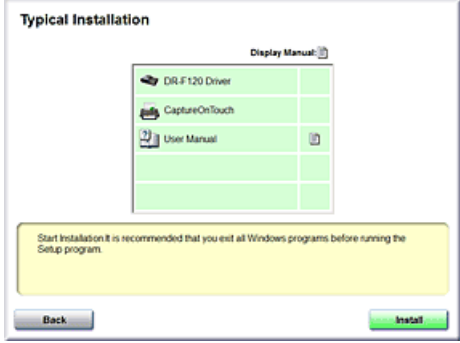

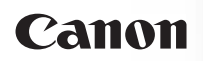

**4 Siga as instruções na tela para completar a instalação.**

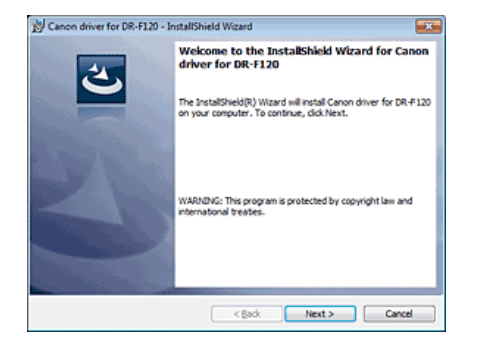

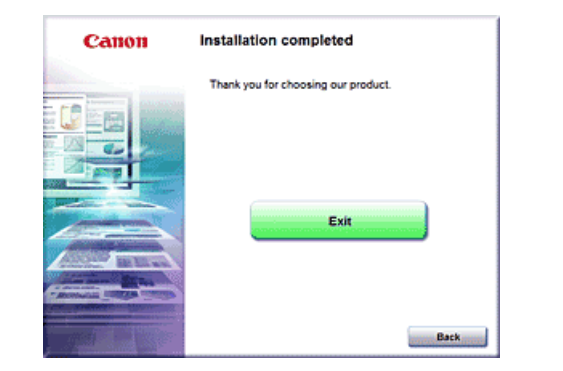

**5 Clique em [Exit] [Sair] para concluir a instalação do software.**

**NOTA** Instalação da Função EMC Cloud Capture

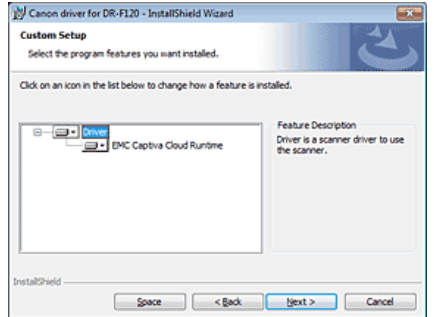

- O EMC Captiva Cloud Runtime fornece um componente que permite a utilização de aplicações baseadas na web.
- As aplicações precisam de suportar esta função quando ativa esta função. Certifique-se de que a instala apenas quando está utilizando uma aplicação suportada.

## **Capítulo 4 Ligar o digitalizador**

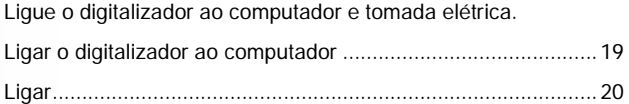

## **Ligar o digitalizador ao computador**

Ligue o digitalizador ao computador.

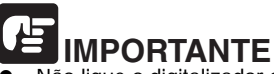

- Não ligue o digitalizador ao computador antes de instalar o software.
- Antes de ligar o digitalizador ao computador, verifique se o interruptor do digitalizador está OFF. Se a alimentação elétrica estiver ligada (ON), desligue-a (OFF).
- **1 Ligue o cabo de alimentação ao adaptador CA.**

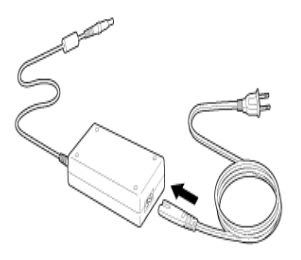

**2 Ligue o plugue do adaptador CA ao conector de alimentação na traseira do digitalizador.**

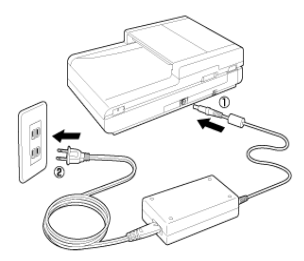

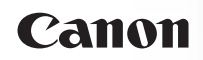

**3 Utilize o cabo USB fornecido para ligar o digitalizador ao computador.**

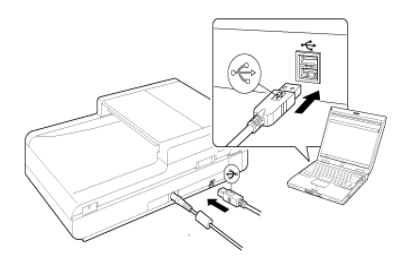

#### **Ligar**

O digitalizador pode ser LIGADO e DESLIGADO com o botão Power na frente do digitalizador.

- **1 Certifique-se de que o digitalizador e o computador estão interligados de forma correta com um cabo USB.**
- **2 Pressione o interruptor de energia.**

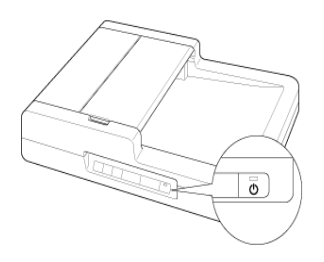

O indicador de corrente acende com uma luz azul quando o digitalizador está ligado.

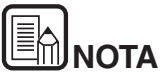

Quando o digitalizador é ligado pela primeira vez, a mensagem de balão mostrada em baixo aparece na barra de tarefa do Windows. Se esperar um pouco, terminará o reconhecimento automático do digitalizador e este ficará pronto para ser usado.

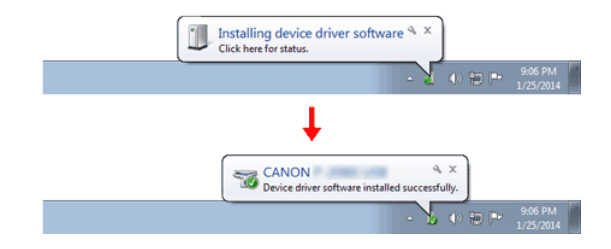

Quando o digitalizador está ligado corretamente ao computador, o

ícone (CaptureOnTouch) aparece na barra de tarefas como apresentado de seguida.

Se o ícone da barra de tarefas aparecer como so , o digitalizador não está ligado corretamente ao computador. Verifique o estado da alimentação e cabo USB.

#### **Desligar**

Mantenha pressionado o interruptor até o indicador se apagar.

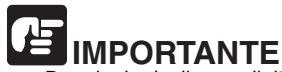

- Depois de desligar o digitalizador, aguarde pelo menos 10 segundos antes de o ligar de novo.
- Se não for utilizar o digitalizador durante um longo período de tempo, deve desligar o cabo de alimentação do adaptador CA, por razões de segurança.

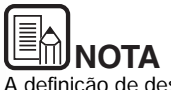

A definição de desligar automaticamente do digitalizador está ativada por predefinição e o digitalizador irá desligar-se automaticamente ao fim de quatro horas, se não estiver sendo utilizado.

Para mais informações sobre como desativar esta função, consulte "Definição de encerramento automático" na pág. 68.

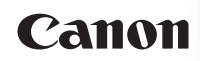

## **Capítulo 5 Colocar documentos**

Existem dois métodos para digitalizar documentos utilizando este digitalizador.

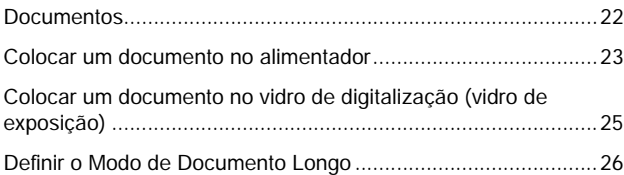

#### **Documentos**

O digitalizador pode digitalizar documentos que variem de tamanho desde cartões de visita e cheques até ao formato A4/LTR/LGL. Os tamanhos de documento que este digitalizador pode digitalizar são apresentados abaixo.

#### **Documentos**

O digitalizador pode digitalizar documentos dos tamanhos seguintes:

#### **Alimentador**

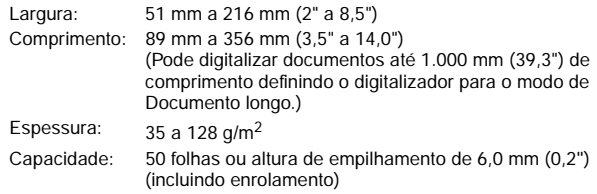

#### **Vidro de exposição**

Largura: 216 mm (8,5") Comprimento: 356 mm (14")

Certifique-se de que lê na totalidade os cuidados seguintes para digitalizar documentos

utilizando o alimentador:

- Quando digitaliza uma pilha de documentos utilizando o alimentador, certifique-se que os documentos são do mesmo tamanho, espessura e qualidade de papel. Alimentar documentos de diferentes tamanhos ou tipos em simultâneo pode provocar um encravamento de papel.
- Certifique-se sempre que a tinta num documento está seca antes de o digitalizar. Digitalizar documentos com tinta fresca pode sujar os rolos ou o vidro de digitalização, fazendo com que apareçam riscas ou manchas nas imagens e com que os outros documentos fiquem sujos.
- Limpe sempre os rolos ou o vidro de digitalização após a digitalização de um documento escrito a lápis. Digitalizar documentos escritos com lápis pode sujar os rolos ou o vidro de digitalização, fazendo com que apareçam riscas nas imagens e com que os outros documentos fiquem sujos.
- Quando digitaliza um documento frente e verso impresso em papel fino, a imagem no verso de cada página pode transparecer. Ajuste a luminosidade nas condições de digitalização antes de digitalizar o documento.
- Digitalizar os seguintes tipos de documentos utilizando o alimentador pode provocar encravamentos de papel ou avarias. Digitalize documentos como estes utilizando o vidro de exposição.

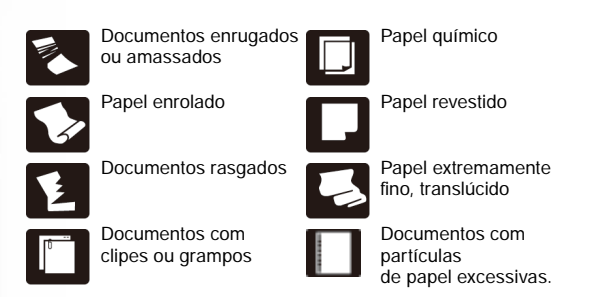

#### **Cartões de Visita**

Tamanho:  $51 \text{mm} \times 89 \text{mm}$  (2,01"  $\times$  3,50") ou maiores Gramatura do papel: 128 a 209,5 g/m2 (0,15 mm a 0,25 mm) Orientação: Apenas alimentação vertical

# **IMPORTANTE**

Se não for possível alimentar uma pilha de cartões de visita corretamente, reduza o número de cartões na pilha.

## **Colocar um documento no alimentador**

**1 Abra a bandeja de alimentação de documentos.**

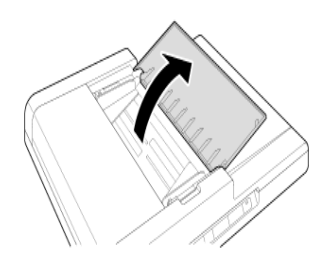

**2 Agrupe os documentos e depois coloque-os com as superfícies a serem digitalizadas viradas para cima.**

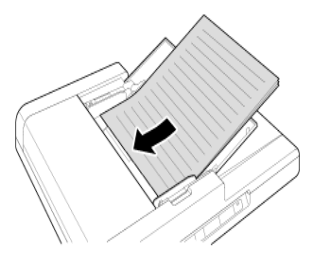

**3 Ajuste as guias do documento de acordo com a largura do documento.**

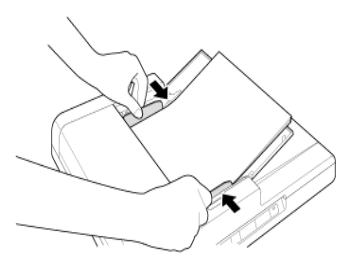

O documento pode agora ser digitalizado.

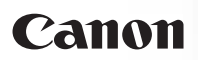

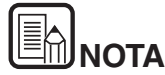

Antes de digitalizar, certifique-se que o documento não está enrolado nem vincado, e que é colocado corretamente na bandeja de alimentação. A digitalização de um documento enrolado, vincado ou colocado incorretamente pode danificar o documento e provocar um encravamento de papel.

# **ATENÇÃO**

**Quando coloca documento na bandeja de alimentação, tenha cuidado para não cortar as mãos nas extremidades do papel.**

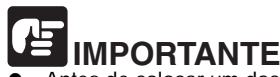

- Antes de colocar um documento, certifique-se que não contém clipes, grampos ou outros objetos metálicos pequenos. Estes itens pode provocar um incêndio ou um choque elétrico, danificar o documento ou causar um encravamento de papel ou avaria do digitalizador.
- Não use roupas largas ou joias que possam ficar presas no digitalizador enquanto o está usando. Isso pode causar ferimentos pessoais. Tenha muito cuidado com gravatas e cabelos compridos. Se alguma coisa ficar presa no digitalizador, desligue imediatamente e desligue o cabo de alimentação da tomada elétrica para parar de digitalizar.
- Endireite sempre quaisquer dobras ou enrolamentos nos seus documentos antes de os colocar no alimentador. Se a extremidade frontal de um documento estiver enrolada, pode provocar um encravamento de papel.
- Se a alimentação parar devido a um erro do sistema ou encravamento de papel enquanto o digitalizador está digitalizando, resolva o problema, certificando-se que a imagem digitalizada da última página que foi alimentada com sucesso foi salva e depois retome a digitalização das restantes páginas do documento.
- Depois de terminar a digitalização, feche a bandeja de alimentação de documentos e a bandeja de saída de documentos para evitar danificar o digitalizador quando este não está sendo utilizado.

#### **Documentos que contêm páginas de tamanhos diferentes**

Coloque o documento de modo a que cada página esteja centrada entre as guias de documentos.

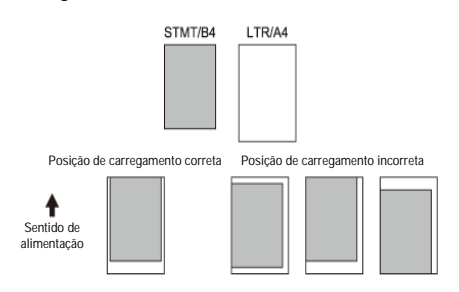

## **Colocar um documento no vidro de digitalização (vidro de exposição)**

**1 Com cuidado, abra o alimentador.**

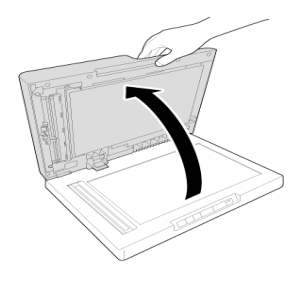

# **IMPORTANTE**

Nunca coloque no vidro de exposição outro tipo de objetos a não ser documentos para serem digitalizados. Se o fizer, pode provocar danos no digitalizador ou ferimentos.

**2 Coloque o documento virado para baixo e alinhe a extremidade superior do documento com a extremidade posterior do vidro de exposição (através da marca de alinhamento no canto superior esquerdo).**

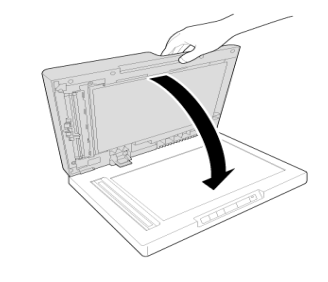

# **ATENÇÃO**

- Feche cuidadosamente o alimentador para evitar entalar os dedos, uma vez que pode causar ferimentos pessoais.
- Não exerça força excessiva quando fechar o alimentador, pois poderá danificar ou partir o vidro de exposição e pode resultar em ferimentos pessoais.
- Não pressione o alimentador quando utilizar o vidro de exposição para digitalizar livros grossos. Ao fazê-lo pode danificar o vidro de exposição causando ferimentos pessoais.

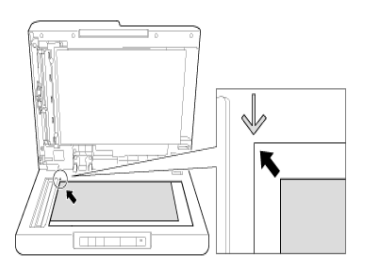

**3 Com cuidado, feche o alimentador.**

# Panon

## **Definir o Modo de Documento Longo**

O comprimento dos documentos que podem ser digitalizados com o digitalizador é normalmente 356 mm (14"), mas também pode digitalizar documentos até 1.000 mm (39,3") de comprimento definindo o digitalizador para o modo de Documento Longo.

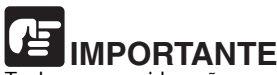

Tenha em consideração os pontos seguintes quando utiliza o modo Long Document (Documento longo).

O Modo de Documento Longo não pode ser utilizado com a resolução de 2.400 dpi.

- Ao digitalizar no modo de Documento Longo, se o documento for colocado no digitalizador numa posição desviada, pode ir contras os lados da área de alimentação e ficar danificado. Tenha cuidado quando coloca o documento para que não fique inclinado.
- Ao digitalizar com o modo de Documento Longo, a detecção de papel encravado pode reagir lentamente, causando danos ao documento. Tenha cuidado para evitar encravamentos de papel.
- Quando digitalizar documentos de grandes dimensões com o modo de documento longo, a digitalização pode ser mais lenta. Também podem ocorrer erros devido à falta de memória e à digitalização estarem desativadas.

# **PORTANTE**

Inicie sessão no Windows como Administrador.

**1 Clique no botão [Start] [Iniciar], e clique depois em [All Programs] [Todos os programas] - [Canon DR-F120] e [Canon imageFORMULA Utility]. [Utilitário Canon imageFORMULA]. O utilitário imageFORMULA é iniciado.**

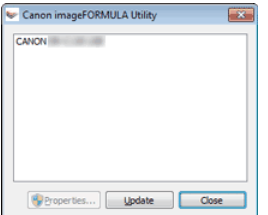

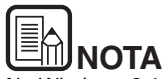

No Windows 8.1/8, encontra-se registrado no local seguinte.

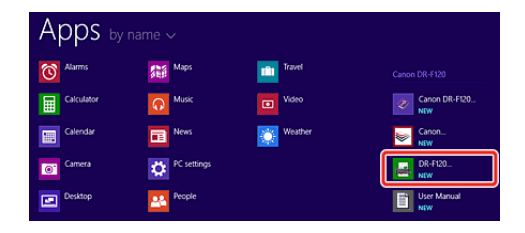

**2 Clique em [Canon DR-F120 USB] e clique em [Properties] [Propriedades].**

São apresentadas as propriedades do digitalizador.

**3 Selecione um modo de Documento Longo.**

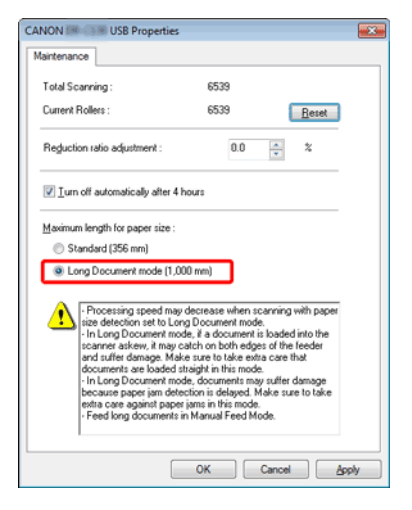

**4 Clique em [OK].**

#### **Definir as condições de digitalização**

Configure as condições de digitalização como indicado de seguida quando digitaliza documentos no modo de Documento Longo.

● CaptureOnTouch

Defina [Page Size] [Tamanho de página] como [Match original size] [Corresponder ao tamanho original] em [Scanner setting] [Definição do digitalizador]. -> "Selecionar definições de documento" na pág. 40

Controlador de digitalizador

Defina [Tamanho de página] [Page Size] como [Match original size] [Corresponder ao tamanho original] no separador [Basic] [Básico]. -> "Definir as condições básicas de digitalização" na pág. 50

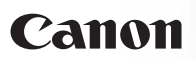

## **Capítulo 6 Digitalizar com o CaptureOnTouch**

Esta seção descreve o procedimento de digitalização quando utiliza o CaptureOnTouch.

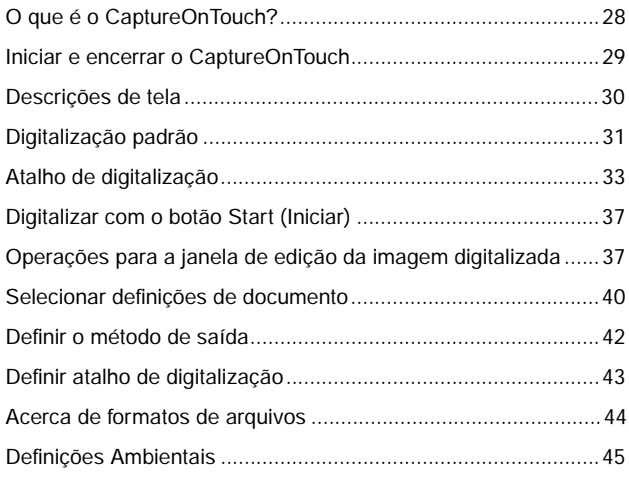

## **O que é o CaptureOnTouch?**

O CaptureOnTouch é uma aplicação de digitalização que lhe permite digitalizar documentos com uma simples operação, selecionando apenas o painel de tela.

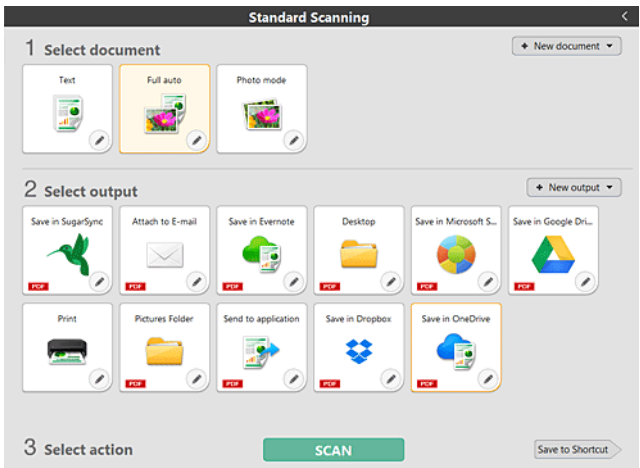

CaptureOnTouch é fornecido com vários métodos de digitalização que podem ser selecionados conforme o objetivo e a aplicação.

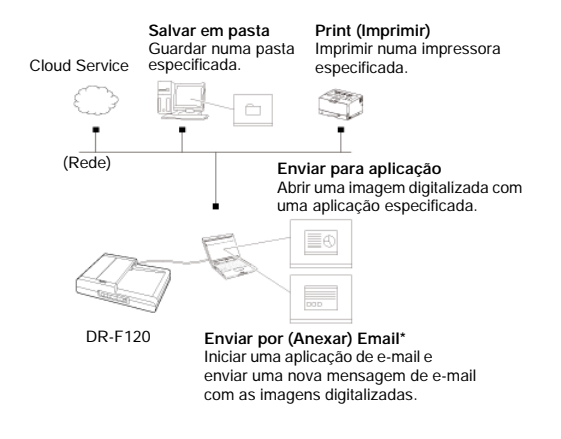

O CaptureOnTouch suporta os seguintes métodos de digitalização.

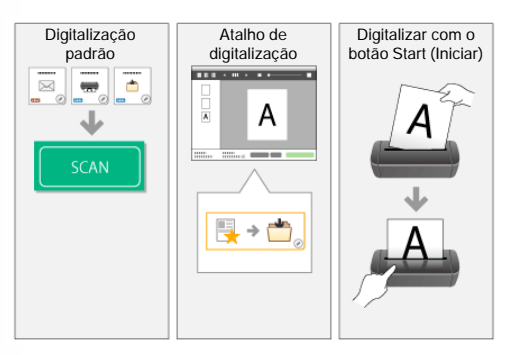

#### **Digitalização padrão**

Clique nos painéis Select document (Selecionar documento) e Output (Saída) e depois clique no botão [Scan] [Digitalizar] para digitalizar o documento. É possível selecionar o método de digitalização de acordo com o tipo de documento e objetivo de utilização antes de digitalizar.

-> "Digitalização padrão"

#### **Atalho de digitalização**

Pode registrar antecipadamente combinações de seleções de documento utilizadas com frequência e métodos de saída como "Atalho de digitalização": Basta clicar no painel Scanning shortcut (Atalho de digitalização) para implementar a digitalização.

-> "Atalho de digitalização"

#### **Botão Start (Iniciar)**

São alocados "atalhos de digitalização" ao botão de início de digitalizador antecipadamente. Coloque o documento e pressione o botão Iniciar para começar a digitalização. Também pode atribuir os seus próprios atalhos ao botão iniciar.

-> "Digitalizar com o botão Start (Iniciar)"

## **Iniciar e encerrar o CaptureOnTouch**

Por predefinição, o CaptureOnTouch torna-se residente no sistema quando inicia o seu computador.

> 19:49 日のセト 2011/05/12

Faça duplo clique em (ícone do CaptureOnTouch) na barra de tarefas para iniciar o CaptureOnTouch e abrir a janela principal.

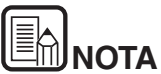

#### Pode também iniciar o CaptureOnTouch a partir do menu Start (Iniciar). Clique em [Start] [Iniciar] – [All Programs] [Todos os Programas] – [Canon DR-xxx] – [DR-xxx CaptureOnTouch].

 O intervalo entre quando pressiona o botão Start (Iniciar) no digitalizador e quando inicia a digitalização é encurtado quando a caixa de verificação [Make CaptureOnTouch resident] [Tornar o CaptureOnTouch uma aplicação residente] estiver selecionada no separador [Basic settings] [Definições básicas] na caixa de diálogo [Environmental settings] [Definições de ambiente]. Para obter detalhes, consulte "Definições Ambientais" na pág. 45.

#### **Sair do CaptureOnTouch**

Para fechar a janela do CaptureOnTouch, clique em  $\mathbb{R}$  no topo da janela. Isto fecha a janela, mas o CaptureOnTouch irá continuar a residir no sistema.

Para encerrar a aplicação CaptureOnTouch, clique em (ícone de CaptureOnTouch) na barra de tarefas e selecione [Exit] [Sair] a partir do menu.

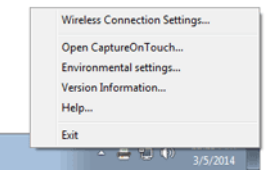

O CaptureOnTouch deixa de residir no sistema e o ícone da barra de tarefas desaparece.

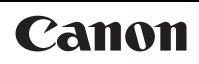

#### **Reiniciar o CaptureOnTouch**

Para usar o CaptureOnTouch depois de deixar de ser residente no sistema, use um dos seguintes procedimentos para o reiniciar. O CaptureOnTouch irá iniciar e tornar-se novamente residente no sistema.

- Clique em [Start] [Iniciar] [All Programs] [Todos os Programas] – [Canon DR-xxxx] – [DR-xxxx CaptureOnTouch].
- Pressione o botão de Start (Início) no digitalizador (neste caso, a tela principal do CaptureOnTouch irá abrir e a digitalização irá começar, usando o método de digitalização atribuído ao botão de Start (Início).

## **NOTA** No Windows 8.1 / 8, encontra-se registrado no local seguinte.

Apps by name  $\sim$ <sup>Alarms</sup> **Ship Maps** Canon DR-F120 **E Calculator** Canon DR-F120. Em 1 Calenda Camera DR-F120 Desktop User Manua B

## **Descrições de tela**

Existem duas áreas na tela principal do CaptureOnTouch, [Scanning Shortcut] [Atalho de digitalização] e [Standard Scanning] [Digitalização padrão].

Utilize [>] [<] na parte superior direita da janela principal para mudar entre seções.

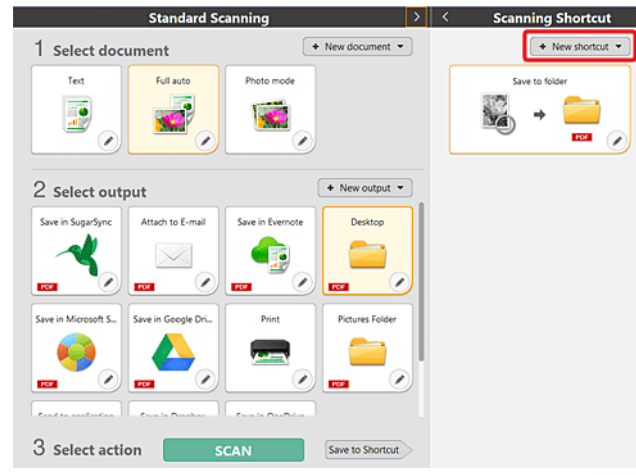

Foram preparados vários painéis de acordo com os tipos de digitalização e saída em cada seção.

Clique no botão [New document] [Novo documento] e será adicionado um painel [New document] [Novo documento].

## **Digitalização padrão**

#### Operações;

Selecionar o separador Selecionar documento-> Selecionar o separador Selecionar saída-> Começar a digitalizar

- **1 Coloque o documento no digitalizador.**
- **2 Clique no separador selecionar documento para o documento a ser digitalizado a partir de [1 Select document] [1 Selecionar documento].**

O painel selecionado [Select document] [Selecionar documento] será apresentado a laranja. Para editar imagens digitalizadas, consulte "Selecionar definições de documento".

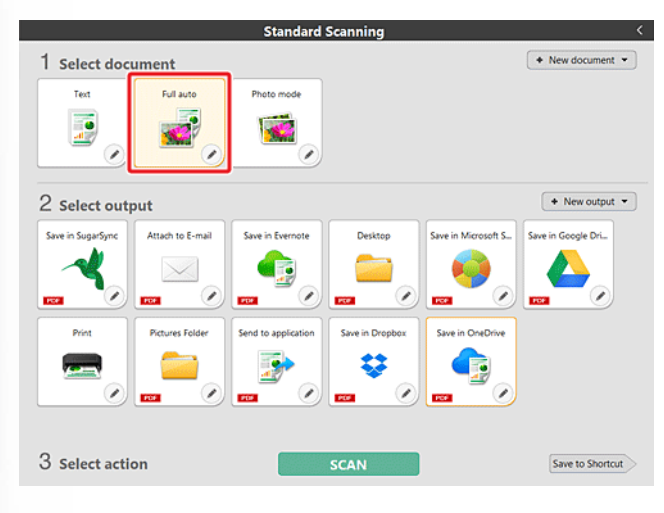

#### **3 Clique no painel de saída para a aplicação de imagem de digitalização a partir de [2 Output].**

O painel selecionado [Output] [Saída] será apresentado em laranja. Para editar o painel [Output] [Saída], consulte "Definir o método de saída".

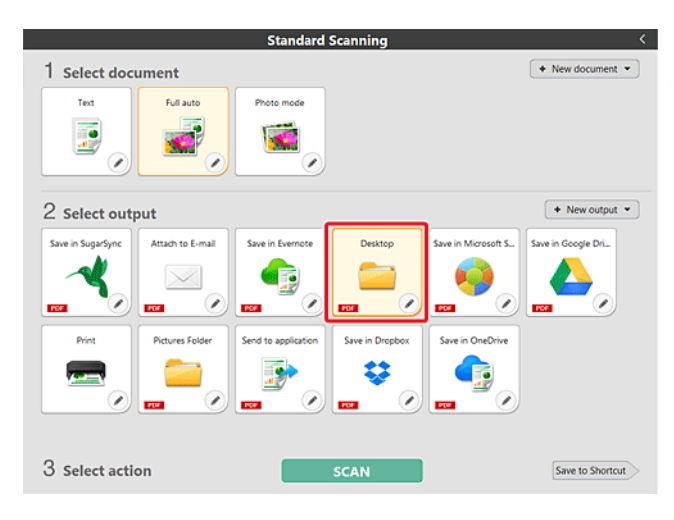

#### **4 Clique no botão [SCAN] [DIGITALIZAR].**

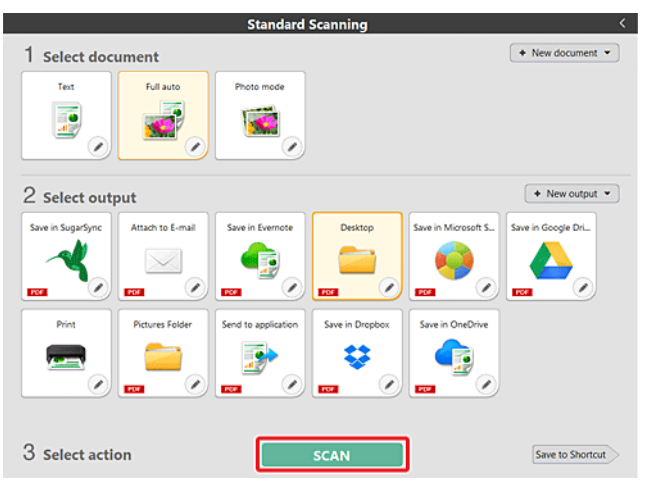

O documento é digitalizado. Enquanto a digitalização está em curso, o número de páginas digitalizadas é apresentado juntamente com as definições do digitalizador.

Quando a digitalização termina, aparece a tela [Scanned image preview screen] [Tela de pré-visualização de imagem digitalizada].

# Canon

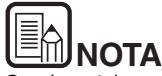

Se, da próxima vez, for utilizar a mesma seleção de documento e combinação de saída, clique no botão [Save to Shortcut] [Guardar em Atalho].

As operações Selecionar documento e Selecionar saída que escolheu são adicionadas aos Atalhos de Digitalização. É adicionado um novo painel na vista de painel de Atalho de Digitalização.

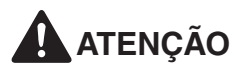

- Se escolher condições de digitalização que consomem uma grande quantidade de memória do computador, a digitalização pode parar por memória insuficiente. Se aparecer uma mensagem de erro devido a memória insuficiente enquanto a digitalização está em progresso, pare a digitalização, altere as condições de digitalização e depois volte a tentar fazer a digitalização.
- Uma digitalização de múltiplas páginas não pode ser salva quando alcança o tamanho de arquivo de 2 GB. Mude as definições de salvar se for apresentada uma mensagem de erro.

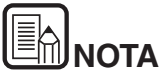

Se digitalizar continuamente, coloque o documento seguinte e clique no botão [Scan more pages] [Digitalizar mais páginas] para iniciar a digitalização de documento.

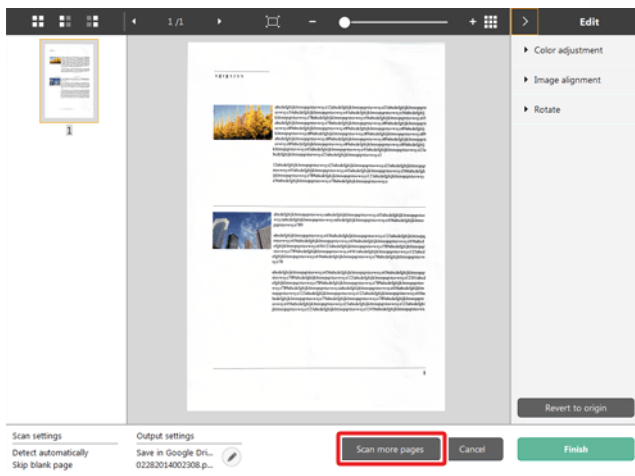

**5 Para verificar a imagem digitalizada, clique no botão [Finish] [Concluir].**

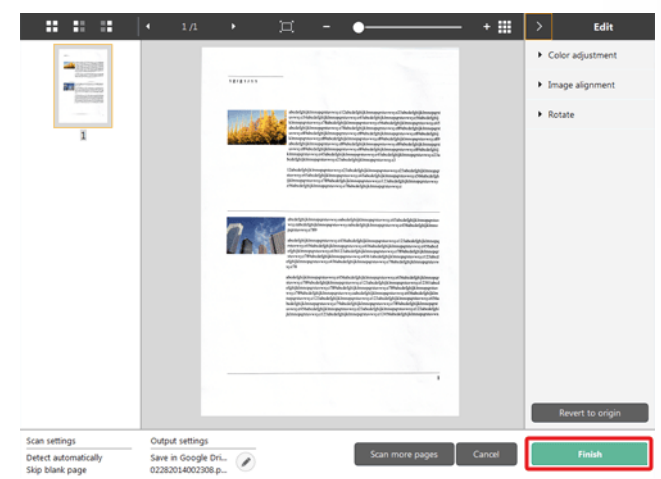

Para editar imagens digitalizadas, consulte "Operações para a janela de edição da imagem digitalizada" na pág. 37.

Clique no botão [ | ] para editar as definições de saída. -> "Definir o método de saída"

Clique no botão [Cancel] [Cancelar] para eliminar a imagem digitalizada e voltar à janela principal.

Quando a produção tiver terminado, será apresentada uma janela emergente. Se guardar a imagem digitalizada, será apresentada um link para abrir a pasta de destino. Isto completa a Digitalização Padrão.

Process has been completed. Open storage folder: Desktop

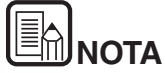

Se clicar em [Open storage folder] [Abrir pasta de armazenamento], é aberta a pasta em que as imagens digitalizadas foram salvas. Dependendo das definições de saída, o botão [Open storage folder] [Abrir pasta de armazenamento] poderá não ser apresentada.

## **Atalho de digitalização**

#### Operações;

Salvar [Scanning Shortcut] [Atalho de digitalização] -> Digitalizar o documento -> Produzir as imagens digitalizadas

Ao adicionar atalhos de digitalização que combinam seleções e saídas de documento frequentemente utilizadas, pode digitalizar clicando apenas no painel Atalho de Digitalização.

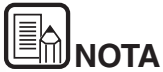

Se for atribuído um atalho de digitalização registrado ao botão de início, pode implementar digitalizações de atalho utilizando estas definições, premindo apenas o botão de início de digitalizador -> "Digitalizar com o botão Start (Iniciar)"

#### **Registrar e editar atalhos de digitalização**

Podem ser atribuídos múltiplos atalhos de digitalização ao CaptureOnTouch.

**1 Clique no botão [New shortcut] [Novo atalho] em [Scanning shortcut] [Atalho de digitalização] ou selecione a digitalização e saída de documento em [Standard Scanning] [Digitalização padrão] e clique no botão [Save to Shortcut] [Guardar em atalho].**

Será criado um painel de atalho de digitalização.

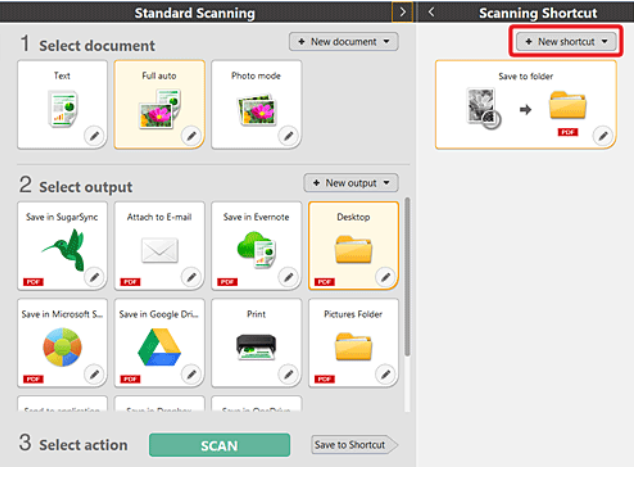

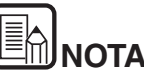

Também pode criar um novo painel de Destino ao clicar em  $\left[\begin{array}{c} x \\ y \end{array}\right]$  no botão [New] [Novo] e no menu que aparece, selecione o tipo de Atalho de Digitalização.

**2 Aparece a caixa de diálogo Edit Scanning Shortcut Panel (Editar painel de atalho de digitalização) quando clica no botão Edit (Editar).**

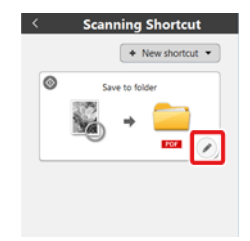

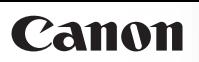

**3 Clique no separador [Document] [Documento] para confirmar as definições Selecionar documento. -> "Selecionar definições de documento"**

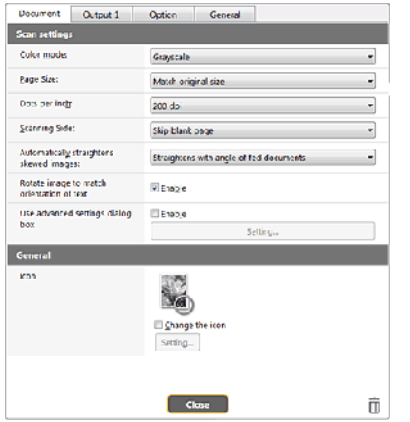

**4 Clique no separador [Output] [Saída] para definir a saída. -> "Definir o método de saída"**

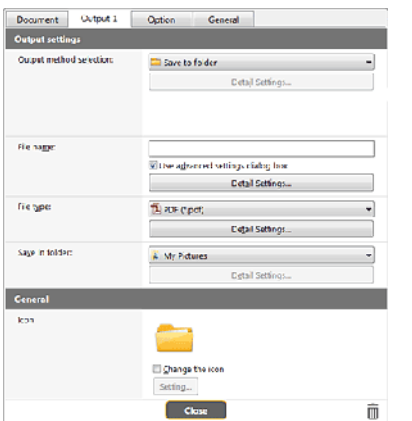

**5 Clique no separador [Option] [Opção] para definir as opções.**

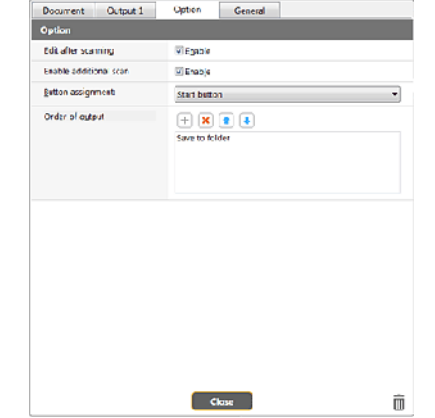

#### **[Edit after scanning] [Editar após digitalizar]**

Selecione-o para permitir a alteração de imagens digitalizadas na tela Scan Editing (Edição de digitalização). Quando desmarcado, a janela Edit (Editar) não é apresentada na tela Scan Editing (Editar Digitalização). -> "Operações para a janela de edição da imagem digitalizada"

#### **[Enable additional scan] [Ativar digitalização adicional]**

Selecione-o para apresentar o botão [Scan more pages] [Digitalizar mais páginas] na tela Scan Editing (Editar digitalização) para ativar a digitalização contínua.

#### **[Button assignment] [Atribuição de botão]**

Pode atribuir uma das definições registradas nos atalhos de digitalização ao botão de início do digitalizador.

Se for atribuído um atalho de digitalização ao botão de início, o seu ícone será apresentado no painel de atalhos de digitalização.

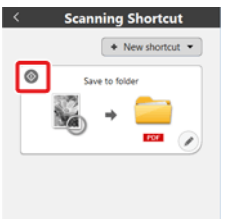

#### **[Order of output] [Ordem de saída]**

Clique em cada um dos botões para configurar "Adding and Deleting output" (Adicionar e Apagar saída) e "Order change" (Alteração de ordem).

**6 Clique no separador [General] [Geral] para fazer outras definições.**

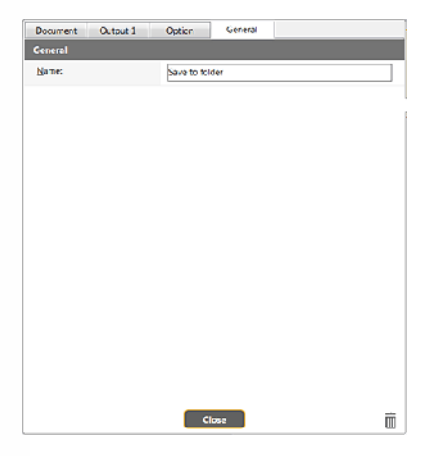

#### **[Name] [Nome]**

Introduza o nome do painel de atalho de Digitalização.

#### **Atalhos de seleção e digitalização**

- **1 Coloque o documento no digitalizador. ->** "Capítulo 5 Colocar documentos"
- **2 Clique no painel de atalho de digitalização.**

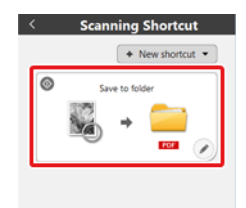

O documento é digitalizado. Enquanto a digitalização está em curso, o número de páginas digitalizadas é apresentado juntamente com as definições do digitalizador.

Quando a digitalização termina, aparece a tela [Scanned image preview screen] [Tela de pré-visualização de imagem digitalizada].

# **ATENÇÃO**

- Se escolher condições de digitalização que consomem uma grande quantidade de memória do computador, a digitalização pode parar por memória insuficiente. Se aparecer uma mensagem de erro devido a memória insuficiente enquanto a digitalização está em progresso, pare a digitalização, altere as condições de digitalização e depois volte a tentar fazer a digitalização.
- Uma digitalização de múltiplas páginas não pode ser salva quando alcança o tamanho de arquivo de 2 GB. Mude as definições de salvar se for apresentada uma mensagem de erro.

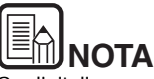

Se digitalizar continuamente, coloque o documento seguinte e clique no botão [Scan more pages] [Digitalizar mais páginas] para iniciar a digitalização de documento.
## Canon

Se tiver desativado [Enable additional scan] [Ativar digitalização adicional] nas definições de atalho de digitalização, o botão [Scan more pages] [Digitalizar mais páginas] não será apresentado.

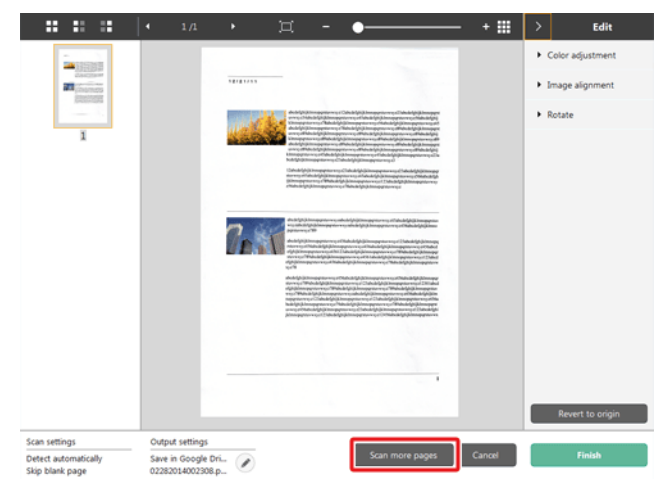

**3 Para verificar a imagem digitalizada, clique no botão [Finish] [Concluir].**

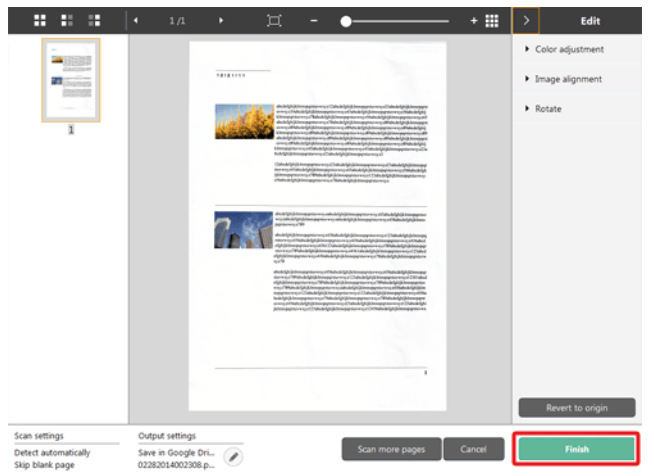

Para editar imagens digitalizadas, consulte "Operações para a janela de edição da imagem digitalizada" na pág. 37.

# **NOTA**

Se tiver desativado [Edit after scanning] [Editar após digitalização] nas definições de atalho de digitalização, a janela de edição não será apresentada.

Clique no botão [  $\bigcirc$  ] para editar as definições de saída. -> "Definir o método de saída"

Clique no botão [Cancel] [Cancelar] para eliminar a imagem digitalizada e voltar à janela principal.

Quando a produção tiver terminado, será apresentada uma janela emergente. Se salvar a imagem digitalizada, será apresentado um link para abrir a pasta de destino.

Isto completa as digitalizações de atalho.

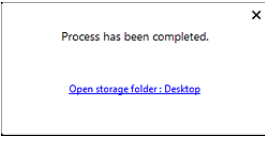

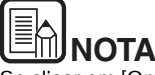

Se clicar em [Open storage folder] [Abrir pasta de armazenamento], é aberta a pasta em que as imagens digitalizadas foram salvas. Dependendo das definições de saída, o botão [Open storage folder] [Abrir pasta de armazenamento] poderá não ser apresentada.

## **Digitalizar com o botão Start (Iniciar)**

São alocados "atalhos de digitalização" ao botão de início de digitalizador antecipadamente.

Pode ligar definições de digitalizações frequentemente utilizadas aos atalhos de digitalização e depois associciá-las ao botão de início.

Se introduzir o documento e premir o botão Start (Iniciar), abre-se o CaptureOnTouch e inicia-se a digitalização.

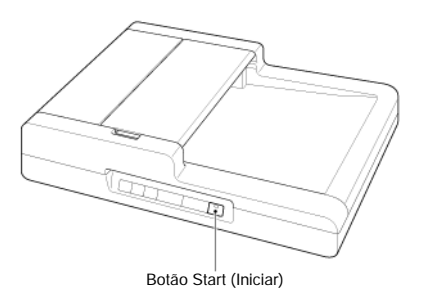

## **NOTA**

- Se a caixa de verificação [Do not display the main screen when the scan is started with the scanner button] [Não apresentar a tela principal quando a digitalização é iniciada com o botão do digitalizador] estiver ativada nas definições Ambientais, a janela principal do CaptureOnTouch não será apresentada quando uma digitalização for iniciada a partir do botão de início. Apenas caixas de diálogo e mensagens de erro durante a digitalização e janelas emergentes de conclusão serão apresentadas.
- Se a caixa de verificação [Do not display the main screen when the scan is started with the scanner button] [Não apresentar a tela principal quando a digitalização é iniciada com o botão do digitalizador] estiver ativada nas definições Ambientais, [Enable additional scan] [Ativar digitalização adicional] e [Edit after scanning] [Editar após digitalização] serão desativados quando a digitalização for iniciada a partir do botão de início.

## **Operações para a janela de edição da imagem digitalizada**

Quando a digitalização tiver terminado, será apresentada uma janela de pré-visualização da imagem digitalizada.

Para apresentar a janela de edição na janela de pré-visualização,

clique em  $\leq$  na barra de ferramentas.

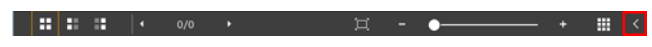

#### **Tela de pré-visualização da imagem digitalizada**

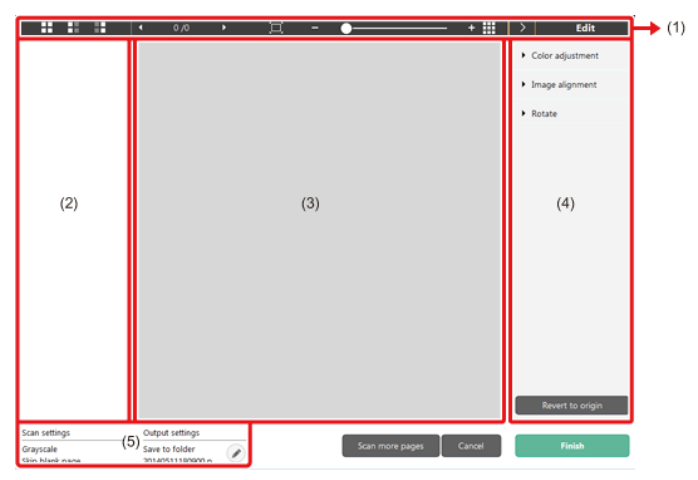

#### **(1) Barra de ferramentas**

**Esta barra de ferramentas permite as operações em miniaturas e imagens pré-visualizadas.**

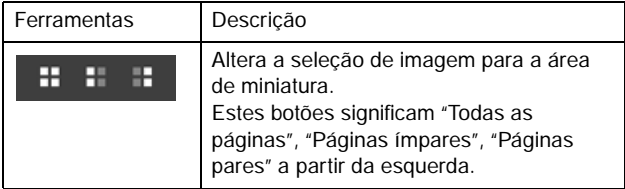

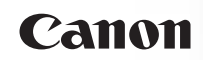

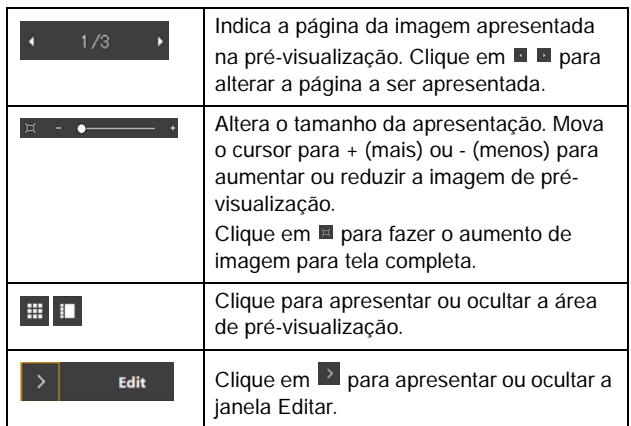

#### **(2) Área de visualização de miniaturas**

Serão apresentadas miniaturas dos documentos digitalizados. Pode implementar as operações seguintes.

Clique numa miniatura para apresentar uma pré-visualização da imagem digitalizada na janela de pré-visualização. Arraste uma miniatura para alterar páginas.

#### **(3) Área de pré-visualização**

São apresentadas as imagem pré-visualizadas dos documentos digitalizados.

#### **(4) Janela de edição**

Pode editar documentos digitalizados. Clique num item para abrir a janela Editar.

Clique no botão [Restore] [Restaurar] para eliminar os resultados de edição e voltar à imagem digitalizada anterior.

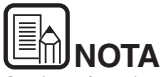

Se tiver desativado [Edit after scanning] [Editar após digitalização] nas definições de atalho de digitalização, a janela de edição não será apresentada.

#### **[Color adjustment] [Ajustamento de cor] (Definições simples)**

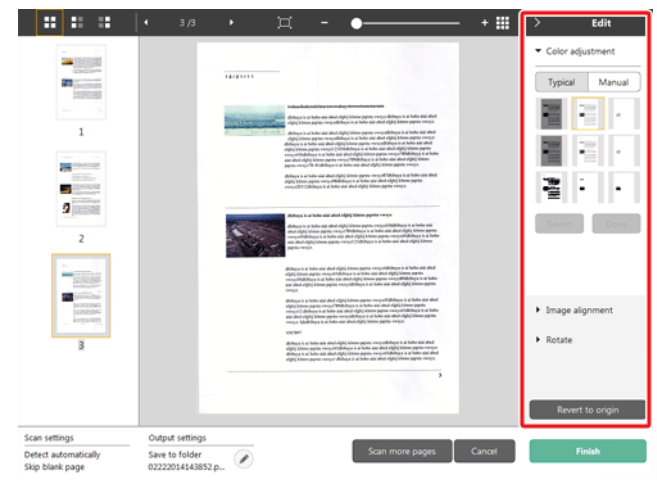

Clique em [Color adjustment] [Ajustar cor] para apresentar a predefinição.

Clique no botão para alternar entre as definições típicas e telas de definições manuais.

Clique numa miniatura em ajustamento típico de cor para selecionar a imagem de pré-visualização mais adequada que é apresentada.

São apresentados 9 padrões de miniatura para a imagem relevante a cores e 6 padrões em escala de cinzentos.

Quando concluir o ajustamento, clique no botão [OK]. Para cancelar o ajustamento, clique no botão [Back] [Retroceder].

#### **[Color adjustment] [Ajustamento de cor] (Definições manuais)**

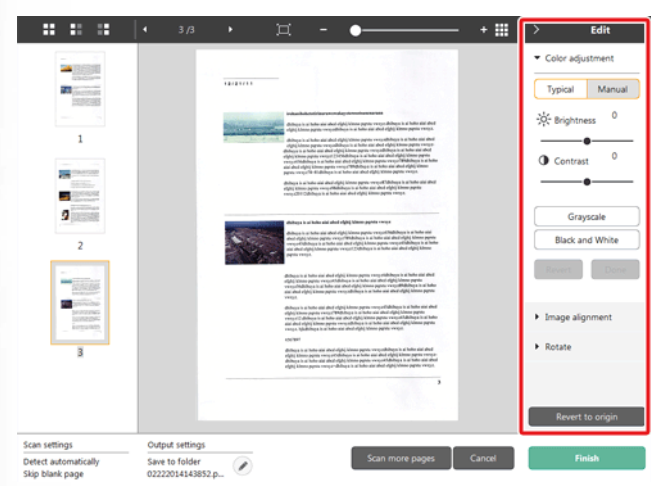

Mova o cursor para o lado esquerdo ou direito para ajustar o brilho e o contraste da imagem, verificando a imagem pré-visualizada.

Clique no botão [Grayscale] [Escala de cinzentos] para colocara imagem em tons de cinzento.

Clique no botão [Black and White] [Preto e Branco] para colocar a imagem utilizando 2 valores: preto e branco.

Quando concluir o ajustamento, clique no botão [OK]. Para cancelar o ajustamento, clique no botão [Back] [Retroceder].

#### **[Image Alignment] [Alinhamento de imagem]**

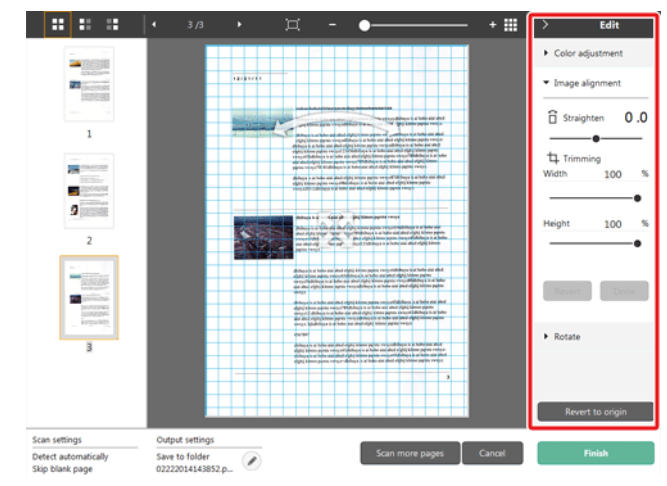

Clique em [Image alignment] [Alinhamento de imagem] para apresentar.

Pode utilizar a imagem de pré-visualização ou cursor para endireitar ou recortar.

Na imagem de pré-visualização, arraste a pega de Mudança ...

pega para Endireitar e/ou diretamente a estrutura de recorte. Para alterar a extensão da imagem recortada, arraste a pega de

Mudança <sup>e</sup> na pré-visualização.

Quando concluir o ajustamento, clique no botão [OK]. Para cancelar o ajustamento, clique no botão [Back] [Retroceder].

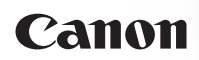

### **[Rotate] [Rodar]**

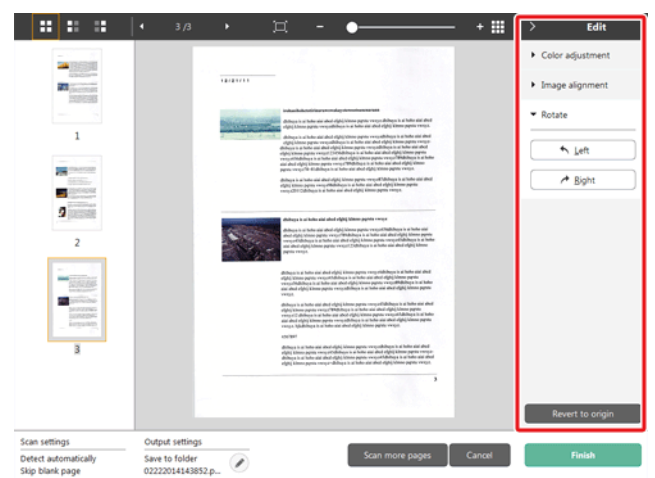

Clique em [Rotate] [Rodar] para apresentar.

A imagem digitalizada pode ser rodada 90 graus para a esquerda ou direita. A rotação pode ser ajustada de acordo com a imagem pré-visualizada.

#### **(5) Área de Apresentação de Informação**

É apresentada a informação relativa a "Selecionar documento" "Selecionar saída".

Clique no botão e será apresentada a caixa de diálogo Definições de Saída.

Clique no botão [Scan more pages] [Digitalizar mais páginas] para continuar a digitalização.

Clicar no botão [Cancel] [Cancelar] irá destruir as imagens digitalizadas e levá.-lo novamente para a tela de topo.

Quando clica no botão [Finish] [Concluir], o processamento de saída irá começar. Após estar terminado, a tela irá voltar para a tela de topo. Se salvar a imagem digitalizada, será apresentado um link para abrir a pasta de destino.

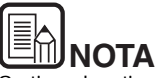

Se tiver desativado [Enable additional scan] [Ativar digitalização adicional] nas definições de atalho de digitalização, o botão [Scan more pages] [Digitalizar mais páginas] não será apresentado.

## **Selecionar definições de documento**

Por predefinição, o CaptureOnTouch ativa a definição de digitalização [Full auto] [Automático completo], sendo a digitalização implementada utilizando as condições de digitalização que correspondem ao documento.

Para especificar o tamanho do documento, o modo de cor e outras definições, defina a condição de digitalização desejada, editando o painel do modo de digitalização.

#### **Criar novos paineis [Select document] [Selecionar documento]**

Clique no botão [New document] [Novo documento] e será adicionado um painel [New document] [Novo documento].

Clique em  $\bar{z}$  para apresentar a lista de tipos de painel. É criado o tipo selecionado do painel.

#### **Edite o painel [Select document] [Selecionar documento]**

O [Select document edit screen] [Tela de edição de seleção de

documento] abre quando clicar no botão [<sup>1</sup>] no painel [Select] document] [Selecionar documento].

Clique no separador [Select document] [Selecionar documento] na janela de edição de atalhos.

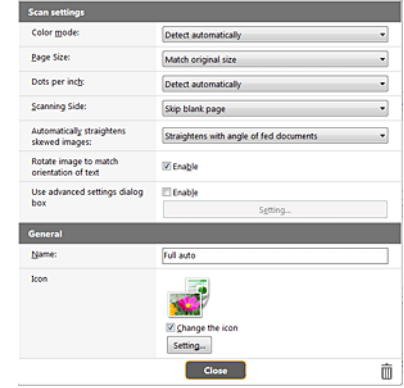

#### **Programações de leitura**

Cria as definições de digitalização.

#### **[Color Mode] [Modo de cor]**

Selecione o modo de cor para digitalização abaixo.

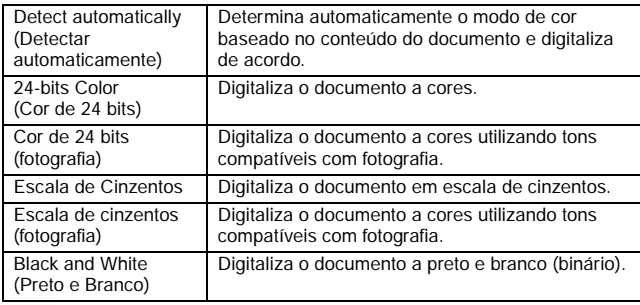

#### **[Page Size] [Tamanho da página]**

Seleciona o tamanho do papel do documento a digitalizar.

Se especificar [Match original size] [Corresponder ao tamanho original], o tamanho da página do documento digitalizado é detectado e as imagens são salvas de acordo com o tamanho detectado.

#### **[Dots per inch] [Pontos por polegada]**

Seleciona a resolução.

Selecione [Detect automatically] [Detectar automaticamente] e o software irá digitalizar automaticamente o documento na resolução ideal.

#### **[Scanning Side] [Lado para digitalização]**

Seleciona o lado de digitalização do documento.

Se selecionar [Skip blank page] [Ignorar página em branco), as imagens digitalizadas das páginas em branco não são guardadas.

#### **[Automatically straightens skewed images] [Endireita automaticamente imagens desviadas]**

Se um documento não estiver direito quando for alimentado, o digitalizador deteta que o documento não está direito a partir da imagem digitalizada e endireita a imagem desviada.

Selecione a definição em baixo.

#### [OFF]

[Straightens with angle of fed documents] [Endireita documentos alimentados em ângulo]

[Straightens with angle contents of fed documents] [Direita com conteúdos de ângulo de documentos alimentados]

#### **[Rode a imagem para corresponder à orientação do texto]**

Seleciona Enable (Ativar) para rodar a imagem na mesma direção com caracteres.

#### **[Use advanced settings dialog box] [Caixa de diálogo de definições avançadas]**

As definições do documento incluem os itens básicos que são configurados em [Scan Settings] [Definições de digitalização] e as definições que são configuradas na caixa de diálogo de definições avançadas. As definições na caixa de diálogo das definições avançadas aplicam-se a definições além dos itens básicos.

Ative [Use avances settings dialog box] [Utilizar caixa de diálogo de definições avançadas] para implementar as definições de digitalizador avançados para além dos itens básicos utilizando a caixa de diálogo definições avançadas (controlador do digitalizador). Para abrir o controlador do digitalizador, ative este item, e depois clique no botão [Settings] [Definições].

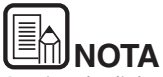

A caixa de diálogo das definições do controlador inclui itens de definições que são iguais aos itens básicos em [Scanner setting] [Definições do digitalizador], mas a configuração para cada um é armazenada separadamente.

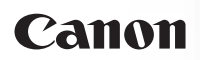

As definições utilizadas durante a digitalização são diferentes dependendo da definição da caixa de diálogo [Use advanced settings] [Utilizar definições avançadas].

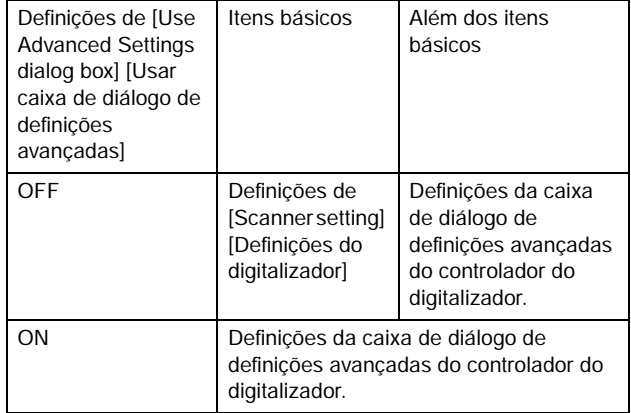

Para definições avançadas diferentes dos itens básicos, consulte a ajuda na caixa de diálogo de definições do controlador.

#### **Geral**

Defina os seguintes itens, conforme a situação assim o exigir.

#### **Name (Nome)**

Introduza o nome a apresentar no painel de documento selecionado.

#### **Ícone**

Pode alterar o ícone de digitalização de documento apresentado no painel de selecionar documento e painel de atalho de digitalização.

Ative [Change icon] [Alterar ícone] para ativar o botão [Settings] [Definições] e selecionar o ficheiro.

Os formatos de arquivos que podem ser selecionados com arquivos de ícone são descritos abaixo.

.ico, .exe, .jpg, .png

## **Definir o método de saída**

Por predefinição o CaptureOnTouch ativa as definições para converter as imagens digitalizadas em arquivo PDF e salvar numa pasta.

Para especificar o método de saída e salvar a localização, edite o painel de saída e defina o método de saída desejado.

#### **Criar novo painel [Output] [Saída]**

Clique no botão [New output] [Nova saída] para adicionar um painel [New output] [Nova saída].

Clique em  $\mathbb{Z}$  para apresentar a lista de tipos de painel. É criado o tipo selecionado do painel.

#### **Editar painel [Output] [Saída]**

A tela Editar saída abre quando clicar no botão  $[$  no painel de Saída.

Clique no separador [Output] [Saída] na janela de edição de atalhos.

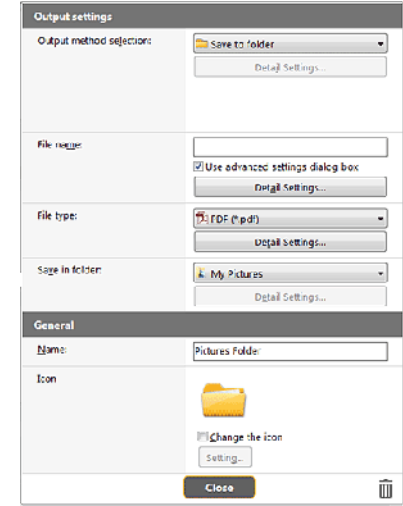

#### **Selecionar método de saída**

Os formatos de arquivo e os locais de armazenamento que podem ser selecionados dependem do método de saída selecionado.

#### **Salvar em pasta**

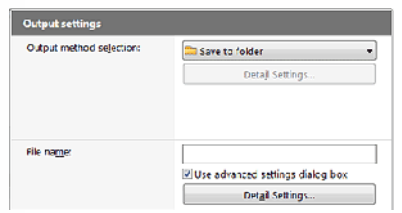

Salva a imagem digitalizada na pasta especificada. Quando é especificado este método de saída, defina a localização da pasta onde irá salvar.

#### **Outros métodos de saída**

O CaptureOnTouch fornece métodos de saída além de [Save to folder] [Salvar na pasta] como plugins.

Ao instalar o plug-in, pode utilizar vários serviços como impressão da imagem digitalizada ou anexá-la a um email.

Para instalar plug-ins, ative a caixa de verificação quando instalar o CaptureOnTouch.

Os métodos de saída que podem ser selecionados dependem dos plug-ins que tiver instalados.

Para mais informações sobre como utilizar os plug-ins, veja a ajuda de plug-in.

## **Definir atalho de digitalização**

Por predefinição, o CaptureOnTouch ativa a definição de digitalização [Full auto] [Automático completo], sendo a digitalização implementada utilizando as condições de digitalização que correspondem ao documento.

Para especificar as combinações de seleção e saída de documento, pode editar o painel de atalho de digitalização para definir o atalho de digitalização desejado.

#### **Criar novos painéis [Scanning shortcut] [Atalho de digitalização]**

Existem duas formas, tal como descrito abaixo, para criar um novo painel de Atalho de Digitalização.

- Clique no botão [Save to Shortcut] [Guardar no Atalho] em [3 actions] [3 ações] em Standard Scanning (Digitalização Padrão) para associar a saída selecionada ea digitalização de documento a um dos painéis de atalho de digitalização.
- Clique no botão [New shortcut] [Novo atalho] para adicionar o painel [New scanning shortcut] [Novo atalho de digitalização].

Clique em  $\overline{\phantom{a}}$  para apresentar a lista de tipos de painel. É criado o tipo selecionado do painel.

#### **Editar novos painéis [Scanning shortcut] [Atalho de digitalização]**

Quando é clicado o botão Edit (Editar) *e*, irá aparecer a caixa de diálogo de edição de painel de Scanning Shortcut (Atalho de digitalização).

Os separadores seguintes encontram-se na tela de painel Edit Scanning Shortcut (Editar Atalho de Digitalização).

- Separador [Document] [Documento]
- Separador [Output] [Saída]
- Separador [Option] [Opções]
- Separador [General] [Geral]

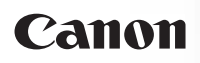

## **Sobre formatos de arquivos**

Defina o formato de arquivo da imagem digitalizada. Quando seleciona um formato de arquivo diferente de BMP ou PNG, o botão [Detail Settings] [Definições de detalhe] é ativado, permitindo-lhe fazer as definições de detalhe para o formato de arquivo selecionado.

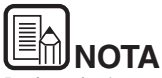

Pode selecionar um dos seguintes formatos de arquivo para a imagem digitalizada.

- Formato PDF
- Formato TIFF
- Formato PNG
- **•** Formato JPEG
- **•** Formato BMP
- Formato PPTX (formato de arquivo para Microsoft PowerPoint 2007 e versão posterior)

Os formatos de arquivo que podem ser selecionados variam de acordo com a definição de destino.

Quando produz a imagem digitalizada utilizando o plug-in, a imagem é produzida no formato de arquivo definido na aplicação do plug-in. Como tal, este formato de arquivo pode ser diferente do selecionado no painel de documento Select (Selecionar).

#### **Definição de PDF**

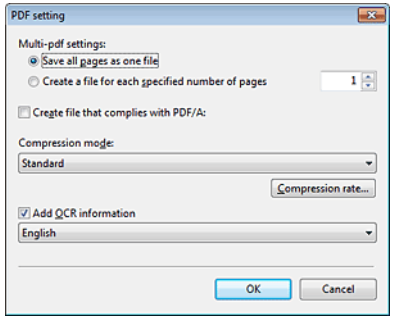

Em [Multi-pdf settings] [Definições Multi-pdf], especifique se as imagens digitalizadas devem ser salvas como um arquivo com várias páginas ([Save all pages as one file]) ([Salvar todas as páginas como um arquivo]) ou arquivos de páginas única s ([Create a file for each specified number of pages]) ([Criar um arquivo para cada número de páginas especificadas]).

Para a opção [Create file that complies with PDF/A] [Criar arquivo compatível com PDF/A], selecione [ON]. Para [Compression mode] [Modo de compressão] selecione [Standard] [Padrão] ou [high compression] [compressão elevada].

Se clicar no botão [Compression rate] [Taxa de compressão], pode especificar a taxa de compressão na caixa de diálogo apresentada.

#### **Definição TIFF**

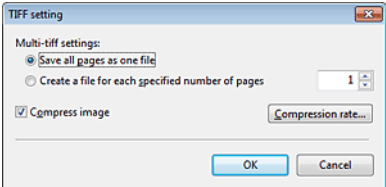

Em [Multi-tiff settings] [Definições Multi-tiff], especifique se as imagens digitalizadas devem ser salvas como um arquivo com várias páginas ([Save all pages as one file]) ([Salvar todas as páginas como um arquivo]) ou arquivos de páginas única s ([Create a file for each specified number of pages]) ([Criar um arquivo para cada número de páginas especificadas]).

**Ao selecionar ON para [Compress imagem] [Comprimir imagem] e clicar no botão [Settings] [Definições], pode especificar a taxa de compressão na caixa de diálogo apresentada.**

#### **Definição JPEG**

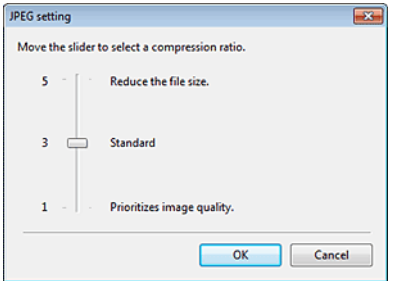

É possível especificar a taxa de compressão das imagens JPEG.

#### **Definições PPTX**

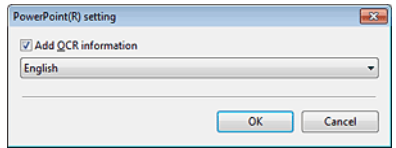

Pode especificar se deseja adicionar ou não informação OCR às imagens digitalizadas.

### **Definições Ambientais**

Para configurar as definições ambientais do CaptureOnTouch, abra a caixa de diálogo [Environmental Settings] [Definições ambientais].

Clique em (ícone de CaptureOnTouch) na barra de tarefas e selecione [Environmental settings] [Definições ambientais] a partir do menu.

As indicações seguintes descrevem os itens de definições de cada separador apresentado na caixa de diálogo [Environmental Settings] [Definições ambientais].

#### **Separador [Basic settings] [Definições básicas]**

No separador [Basic settings] [Definições básicas] configure as seguintes definições.

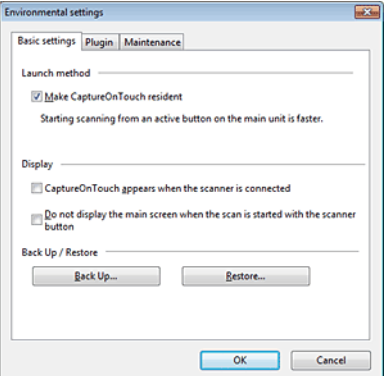

#### **Definições de Launch method (Método de início)**

Por predefinição, o CaptureOnTouch torna-se residente no sistema quando inicia o seu computador. Limpe a caixa de verificação [Make CaptureOnTouch resident] [Tornar o CaptureOnTouch residente] para fazer com que o CaptureOnTouch não seja residente no sistema.

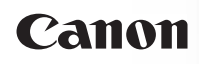

#### **Monitor**

Selecione a caixa de verificação [CaptureOnTouch appears when the scanner is connected] [O CaptureOnTouch aparece quando o digitalizador é ligado] para abrir automaticamente a tela principal do CaptureOnTouch quando o digitalizador é ligado ao computador. Estas definições estão apenas disponíveis quando o CaptureOnTouch estiver em execução (ou residente no sistema). Quando esta definição está ativada, a definição [Do not display the main screen when the scan is started with the scanner button] [Não apesentar a tela principal quando a digitalização é iniciada com o botão de digitalizador] encontra-se desativada.

Se a caixa de verificação [Do not display the main screen when the scan is started with the scanner button] [Não apresentar a tela principal quando a digitalização é iniciada com o botão do digitalizador] estiver selecionada, a tela principal do CaptureOnTouch não é apresentada quando a digitalização através de Scanning Shortcut (Atalho de digitalização) é iniciada, através da pressão do botão Start (Início) do digitalizador. Contudo, serão apresentadas caixas de diálogos e mensagens de erro durante a digitalização, bem como a tela emergente assim que a digitalização for concluída.

Quando esta definição está ativada, as caixas de verificação [Enable additional scan] [Ativar digitalização adicional] e [Edit after scanning] [Editar após digitalização] no ecrã de definições Edit Scanning Shortcut (Editar Atalho de Digitalização) encontram-se desativadas.

#### **Back Up / Restore (Cópia de Segurança / Restaurar)**

Use os botões [Back Up] [Cópia de segurança] e [Restore] [Restaurar] para fazer uma cópia de segurança do arquivo de configuração (definições, tarefas registradas, etc.) do CaptureOnTouch e recuperar as definições a partir das cópias de segurança.

#### **Botão [Back Up] [Cópia de segurança]**

Faz uma cópia de segurança das definições do CaptureOnTouch para um arquivo de cópia de segurança (\*.cot). Pode salvar as definições iniciais do CaptureOnTouch fazendo uma cópia de segurança antes da primeira utilização do CaptureOnTouch.

#### **Botão [Restore] [Restaurar]**

Restaure as definições do ficheiro de cópia de segurança.

Quando utiliza vários computadores, pode fazer uma cópia de segurança das definições ambientais de um computador e depois realize um restauro nos outros computadores para que todos tenham as mesmas definições.

#### **Separador [Plugin] [Extensão]**

No separador [Plugin] [Extensão], especifique as extensões que foram adicionadas ao CaptureOnTouch.

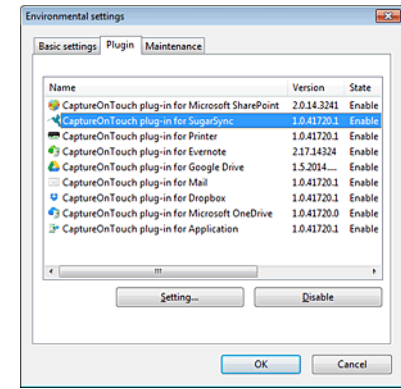

#### **Botão [Setting] [Definição]**

Apresenta a informação detalhada sobre os plugins selecionados.

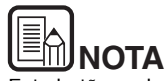

Este botão pode não ser apresentado para alguns plugins.

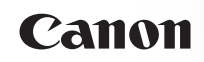

#### **Botão [Enable] / [Disable] [Ativar] / [Desativar]**

Este botão é utilizado para alternar entre os modos Ativar/Desativar para o plugin selecionado a partir da lista de plugin. Se clicar no botão [Disable] [Desativar], será apresentada a seguinte caixa de diálogo.

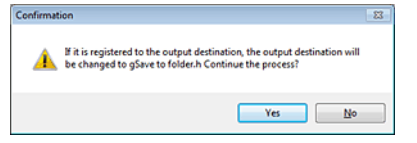

#### **Separador [Maintenance] [Manutenção]**

No separador [Maintenance] [Manutenção], pode configurar as definições de registo para a manutenção do CaptureOnTouch e iniciar as definições.

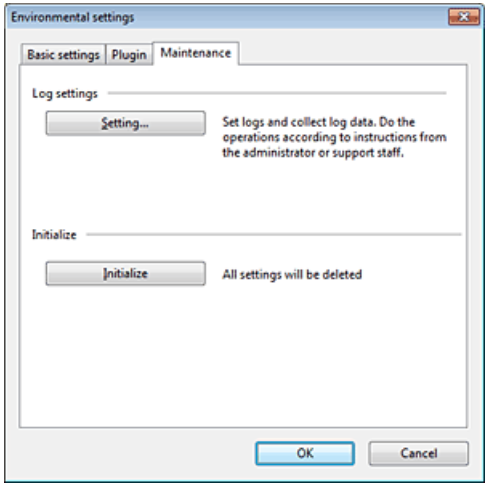

#### **Definições de registro**

A tela Log file settings (Definições do arquivo de registro) é aberta quando clica no botão [Settings] [Definições]. Selecione o tipo de arquivo de registro.

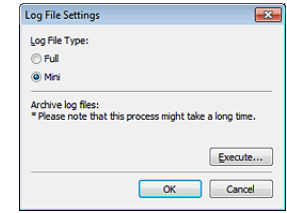

Se clicar no botão [Execute] [Executar], a caixa de diálogo [Save File] [Salvar arquivo] é apresentada.

A operação abranda se selecionar [Full] [Completo] para [Log file type] [Tipo de farquivo de registro].

#### **[Inicializar]**

Aparece uma caixa de diálogo de confirmação quando clica no botão [Initialize] [Iniciar].

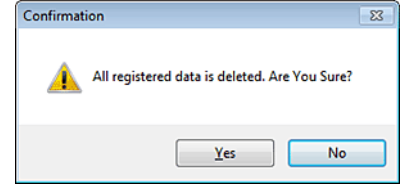

Todos os dados do CaptureOnTouch são eliminados e devolvidos às predefinições.

## **Capítulo 7 Configurar o controlador do digitalizador**

Ao digitalizar um documento com uma aplicação compatível com ISIS ou TWAIN (CaptureOnTouch, etc.), abra o controlador do digitalizador e configure as condições de digitalização e outras definições.

Esta seção descreve a configuração e as funções do controlador do digitalizador.

Configuração e funções do controlador do digitalizador.............48

Definir as condições básicas de digitalização ............................50

## **Configuração e funções do controlador do digitalizador**

O controlador do digitalizador é composto pelos cinco separadores seguintes.

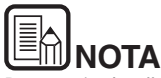

Para mais detalhes sobre a tela de definições, consulte a Ajuda do controlador do digitalizador. Clique no botão [Help] [Ajuda] do controlador para ver a ajuda relativa ao separador ou caixa de diálogo correspondente.

#### **Separador [Basic] [Básico]**

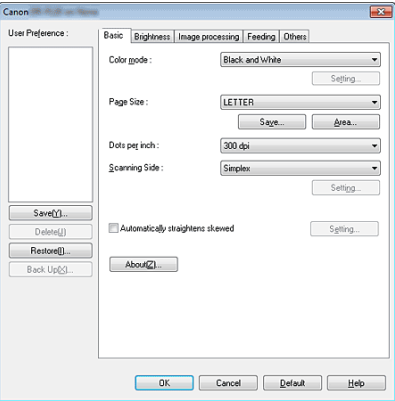

Configure as definições básicas de digitalização, tal como o modo, tamanho da página e lado de digitalização.

Além disso, pode clicar no botão [Area] [Área] e especifique a área sendo digitalizada.

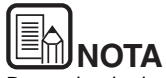

Dependendo da aplicação compatível com ISIS, a aplicação pode ter uma tela próprio para definir as condições de digitalização. Se o controlador do digitalizador for aberto numa aplicação desse tipo, os itens de definições relativos às funções fornecidas pelo controlador, além das condições de digitalização, serão apresentados no separador [Basic] [Básico].

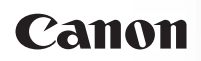

#### **Separador [Brightness] [Luminosidade]**

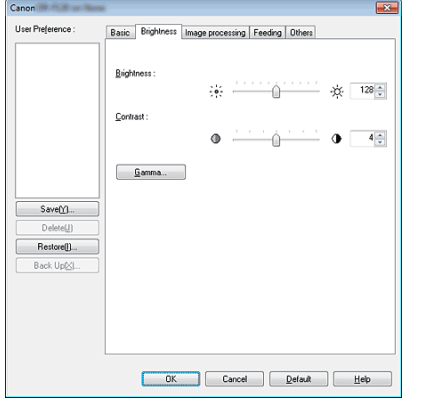

Ajusta a luminosidade e o contraste das imagens digitalizadas.

Além disso, pode clicar em [Gamma] [Gama] e definir o valor de correção de gama para as imagens digitalizadas.

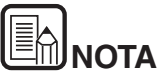

- A correção gama é definida quando o tom de cor é diferente daquele da imagem apresentada no monitor.
- Para obter mais informações sobre o valor gama do monitor, consulte o manual de instruções que veio com o monitor.

#### **Separador [Image processing] [Processamento de imagem]**

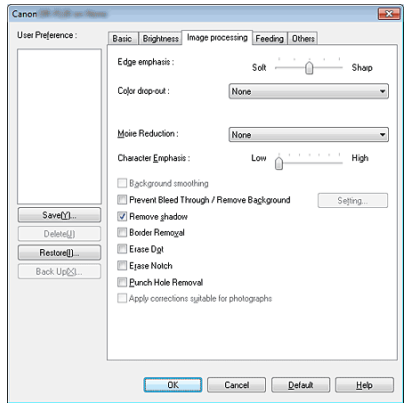

Defina o método de processamento para as imagens digitalizadas.

#### **Separador [Feeding] [Alimentação]**

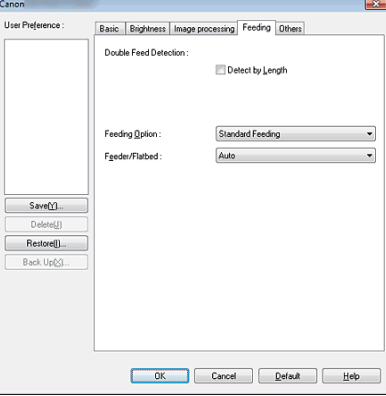

Especifica as operações do digitalizador relacionadas com alimentação de documentos.

#### **Separador [Others] [Outros]**

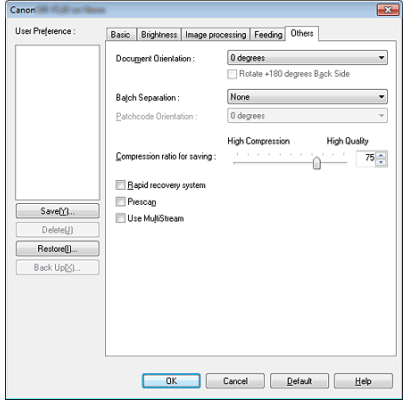

Configura as definições para digitalização especializada e processamento de imagem.

### **Definir as condições básicas de digitalização**

Esta seção fornece uma visão geral dos itens de definição básicos que são os requisitos mínimos ao configurar as definições do digitalizador.

#### **Confirmar as condições básicas da digitalização**

Ao digitalizar um documento, certifique-se de que confirma o [Color Mode] [Modo de cor], [Page Size] [Tamanho da página], [Dots per inch] [Pontos por polegada] e [Scanning Side] [Lado de digitalização] na caixa de diálogo das definições básicas.

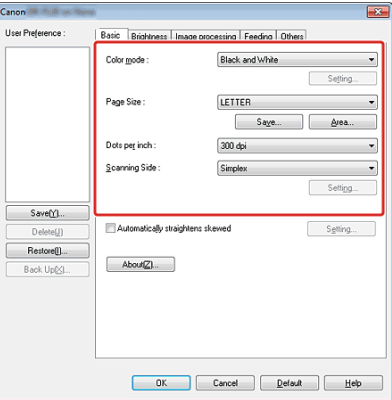

#### **Color mode (Modo de cor)**

Selecione o modo de digitalização.

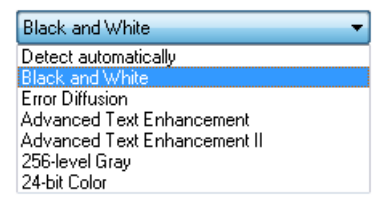

 [Advanced Text Enhancement] [Melhoramento de texto avançado] e [Advanced Text Enhancement II] [Melhoramento de texto avançado II] remove ou processa a cor de fundo e o texto envolvente de fundo para melhorar o texto e facilitar a leitura.

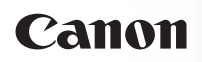

Quando [Advanced Text Enhancement II] [Melhoramento de texto avançado II] estiver selecionada, pode tornar o texto das imagens digitalizadas mais fácil de ler, ao ajustar o contraste no separador de [Brightness] [Luminosidade].

 [Detect automatically] [Detectar automaticamente] Detetar se um documento é a cores, a escala de cinzentos ou preto e branco. Pode configurar as definições avançadas relacionadas com o método de detecção ao clicar em [Setting] [Definições]. Para mais detalhes, consulte a Ajuda.

#### **Page Size (Tamanho de página)**

Seleciona o tamanho de página que corresponde ao documento a digitalizar.

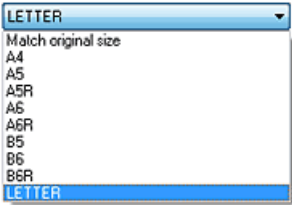

Se estiver selecionado [Match original size] [Corresponder ao tamanho original], as extremidades do documento são detectadas e as imagens que corresponderem ao tamanho do documento são salvas.

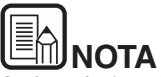

Se for selecionado [Auto-detection] [Detecção automática], as extremidades do documentos são detectadas, e as imagens são salvas de acordo com o tamanho de documento detectado.

#### **Pontos por polegada**

Selecione a resolução de digitalização.

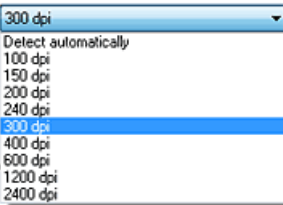

Resoluções mais elevadas fornecem imagens mais claras, mas resultam em tamanhos de arquivo maiores e digitalização mais lenta.

Quando está especificado [Detect automatically] [Detectar automaticamente], a resolução é detectada automaticamente a partir do conteúdo impresso no documento.

#### **Scanning Side (Lado de digitalização)**

Seleciona qual dos lados do documento vai ser digitalizado.

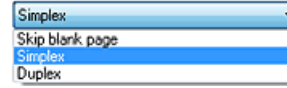

Se o lado de digitalização for definido como [Skip blank page] [Ignorar página em branco], as imagens das páginas em branco são eliminadas quando as imagens forem salvas.

#### **[Feeder/Flatbed] [Alimentador/Vidro de exposição]**

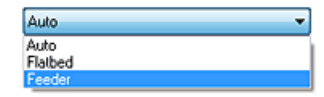

Especifica se digitaliza documentos utilizando o alimentador ou o vidro de exposição.

Se for selecionado [Auto], a digitalização ocorre no alimentador apenas quando os documentos são colocados no alimentador. (Se não estiverem documentos no alimentador, os documentos colocados no vidro de exposição são digitalizados.)

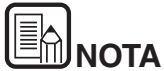

- Para digitalizar utilizando o vidro de exposição, defina [Feeder/ Flatbed] [Alimentador/Vidro de exposição] como [Flatbed] [Vidro de exposição] ou [Auto] [Automático].
- Se [Feeder/Flatbed] [Alimentador/Vidro de exposição] for definido como [Auto] [Automático], os documentos colocados no alimentador são digitalizados. Se não estiverem documentos no alimentador, os documentos colocados no vidro de exposição são digitalizados.
- Esta definição é definida automaticamente como [Feeder] [Alimentador] quando [Rapid recovery system] [Sistema de recuperação rápida] estiver ativo no separador [Others] [Outros].

## **Capítulo 8 Digitalização especial**

Esta seção fornece exemplos das definições de digitalização para diferentes objetivos. Para obter mais informações sobre opções de definição, consulte "Capítulo 7 Configurar o controlador do digitalizador" na pág. 48.

#### **Exemplos práticos**

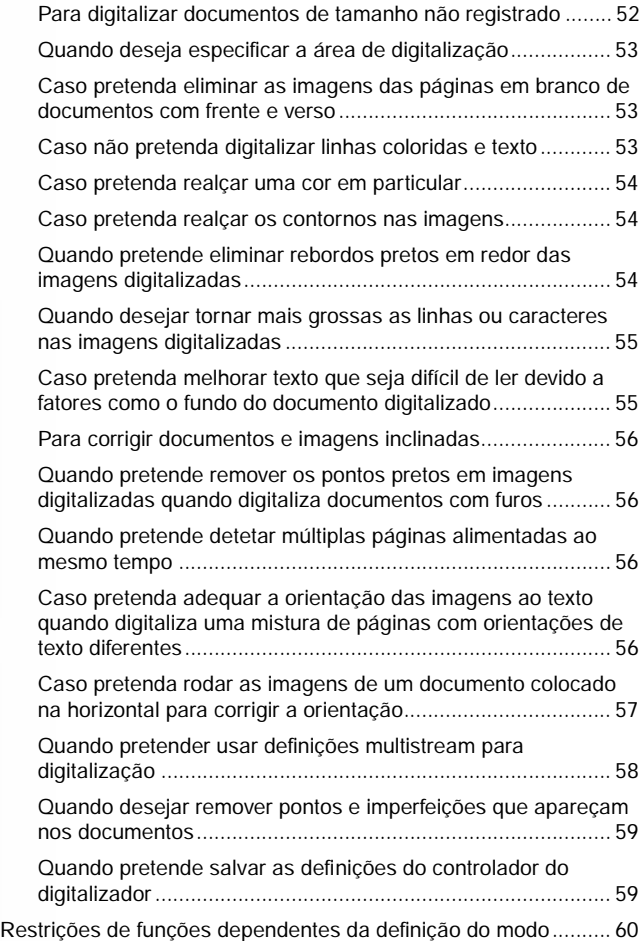

## **Exemplos práticos**

#### **Para digitalizar documentos de tamanho não registrado**

É possível registrar um tamanho de página não standard que não tenha sido registrado como um tamanho de página, dando-lhe um nome e registrando-o como um tamanho de página personalizado, na caixa de diálogo Custom Paper Size (Tamanho de página personalizado), que é aberta através do botão [Save] [Salvar] no separador [Basic] [Básico].

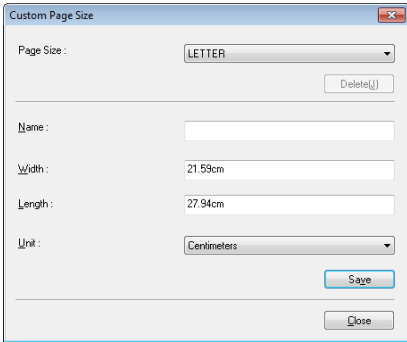

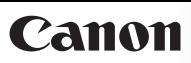

## **Exemplos práticos**

#### **Quando deseja especificar a área de digitalização**

Especifique a área do documento a digitalizar na caixa de diálogo da Área de Digitalização, que se abre a partir do botão [Area] [Área] no separador [Basic] [Básicas].

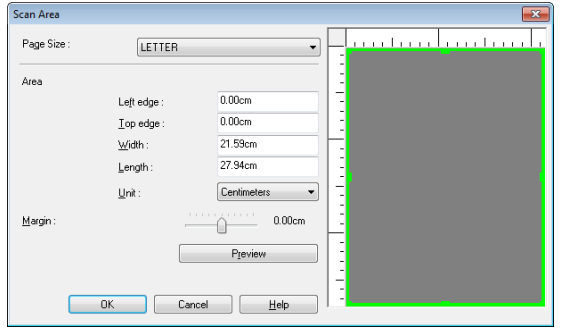

### **Exemplos práticos**

#### **Caso pretenda eliminar as imagens das páginas em branco de documentos com frente e verso**

Defina o lado de digitalização como [Skip blank page] [Ignorar página em branco] no separador [Basic] [Básico] para eliminar as páginas em branco no documento.

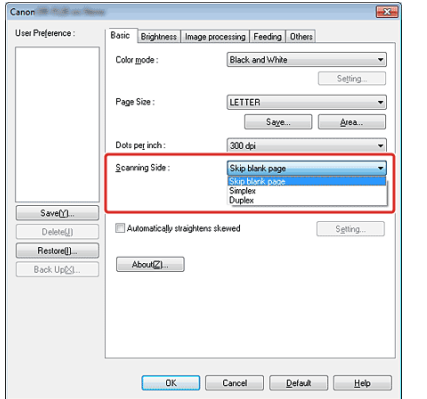

Se for selecionado [Skip Blank Page] [Ignorar página em branco], o botão [Setting] [Definições] é ativado e pode ajustar o nível para determinar se as páginas estão em branco.

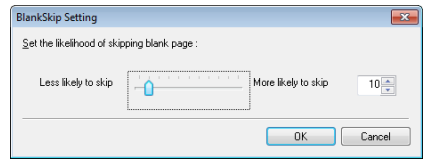

### **Exemplos práticos**

#### **Caso não pretenda digitalizar linhas coloridas e texto**

Especifique a cor (vermelho, azul, verde ou Eliminação de cor) a ser ignorada (excluída), nas definições Color Drop-out (Excluir cor) no separador [Image processing] [Processamento de imagem] e essa cor não será digitalizada.

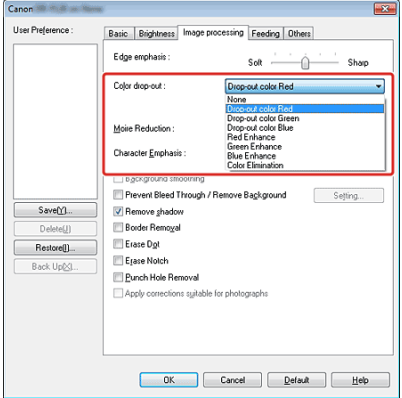

## **Exemplos práticos**

#### **Caso pretenda realçar uma cor em particular**

Especifique a cor a melhorar (vermelho, azul ou verde) na lista pendente [Color drop-out] [Eliminação de cor] no separador [Image processing] [Processamento de imagem].

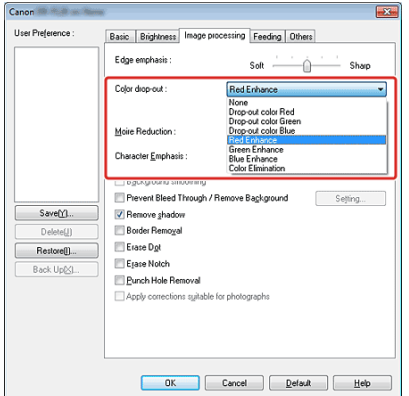

### **Exemplos práticos**

#### **Caso pretenda realçar os contornos nas imagens**

Ajuste a definição de edge emphasis (Ênfase de margens) no separador [Image processing] [Processamento de imagem].

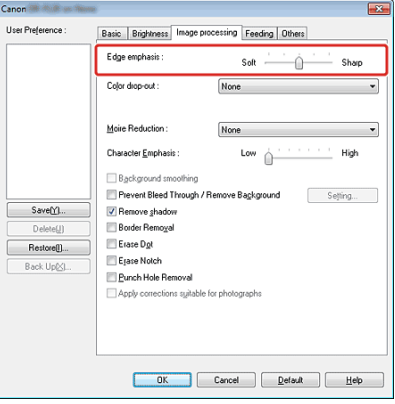

## **Exemplos práticos**

#### **Quando pretende eliminar bordas pretas em redor das imagens digitalizadas**

Selecione a caixa de verificação [Border Removal] [Remoção de borda] no separador [Image processing] [Processamento de imagem]. As bordas pretas que rodeiam as imagens digitalizadas são removidas.

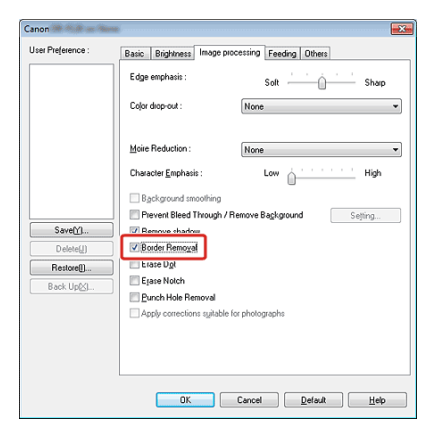

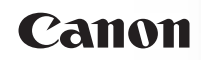

#### **Quando desejar tornar mais grossas as linhas ou caracteres nas imagens digitalizadas**

Arraste o cursor para [Character Emphasis] [Ênfase de caractere] no separador [Image processing] [Processamento de imagem] para tornas mais grossas as linhas e caracteres que aparecem na imagem digitalizada.

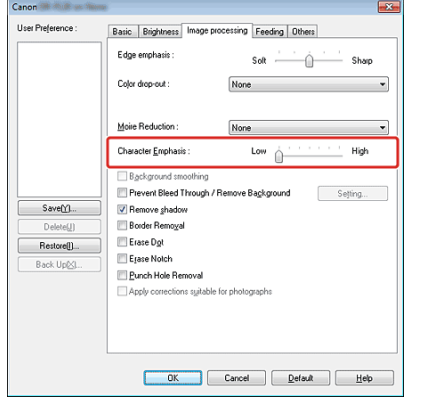

### **Exemplos práticos**

#### **Caso pretenda melhorar texto que seja difícil de ler devido a fatores como o fundo do documento digitalizado**

Selecione [Advanced Text Enhancement] [Melhoramento de Texto Avançado] ou [Advanced Text Enhancement II] [Melhoramento de Texto Avançado II] na definição de modo no separador [Basic] [Básico]. O fundo atrás do texto é removido ou processado para que o texto seja melhorado para que seja mais legível.

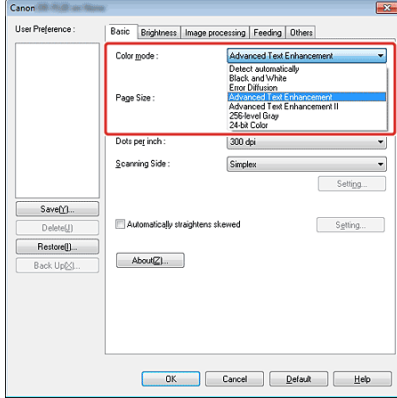

- A função Advanced Text Enhancement (Melhoramento de Texto Avançado) é apropriada para documentos com um fundo de cor clara ou documentos com fundos não uniforme (como padrões). Se o fundo for uniforme é removido onde envolve o texto, e se o fundo for não uniforme, é processado para melhorar a leitura do texto.
- O Advanced Text Enhancement II (Melhoramento de Texto Avançado II) é apropriado para a digitalização de documentos com um fundo de cor uniforme e texto e fundo claros. Se o fundo não for uniforme, tal como um padrão, o fundo pode não ser completamente removido e o texto pode tornar-se difícil de ler. Se necessário, pode tornar o texto de imagens digitalizadas mais legível ao ajustar o contraste no separador [Brightness] [Luminosidade].

#### **Para corrigir documentos e imagens inclinadas**

Coloque uma marca de verificação em [Automatically straightens skewed] [Endireitar automaticamente desvio] por baixo do separador [Basic] [Básico] e depois clique em [Setting] [Definição] para abrir o ecrã [Deskew Settings] [Definições de Desvio].

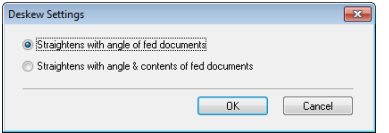

Selecione um método de correção e clique [OK].

## **Exemplos práticos**

#### **Quando pretende remover os pontos pretos em imagens digitalizadas quando digitaliza documentos com furos**

Selecione a caixa de verificação [Punch Hole Removal] [Remoção de furos] no separador [Image processing] [Processamento de imagem]. Os pontos pretos dos furos no documento são removidos das imagens digitalizadas.

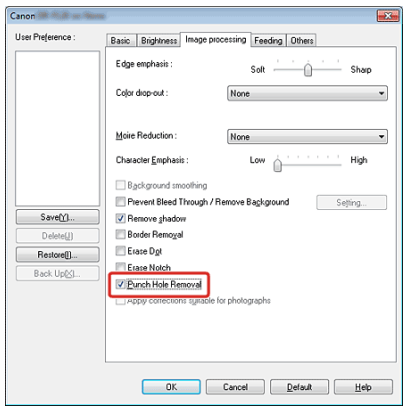

### **Exemplos práticos**

#### **Quando pretende detetar múltiplas páginas alimentadas ao mesmo tempo**

Selecione a caixa de verificação [Double Feed Detection] [Detecção de alimentação dupla] no separador [Feeding] [Alimentação]. Pode ativar a função [Detect by Length] [Dectetar por comprimento].

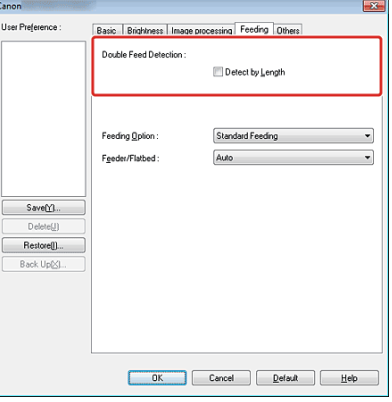

### **Exemplos práticos**

#### **Caso pretenda adequar a orientação das imagens ao texto quando digitaliza uma mistura de páginas com orientações de texto diferentes**

Selecione [Text orientation recognition] [Reconhecimento de orientação de texto] em [Document Orientation] [Orientação de documento] no separador [Others] [Outros]. A orientação do texto em cada página é detectada e a imagem digitalizada é rodada em passos de 90 graus para corrigir a orientação.

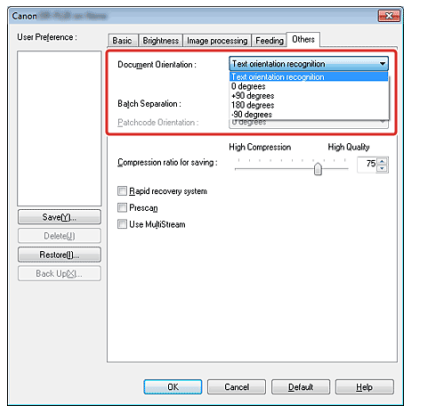

A orientação do texto é detectada em cada página, e cada imagem digitalizada é roda em incrementos de 90 graus até orientação correta.

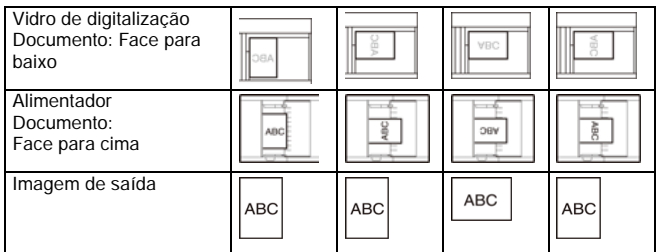

# **NOTA**

Quando a caixa de verificação [Text Orientation Recognition] [Reconhecimento da orientação do texto] é selecionada, a lista pendente [Document Orientation] [Orientação do documento] é desativada.

## **Exemplos práticos**

#### **Caso pretenda rodar as imagens de um documento colocado na horizontal para corrigir a orientação**

Especifique o ângulo de rotação em [Document Orientation] [Orientação do documento] no separador [Others] [Outros].

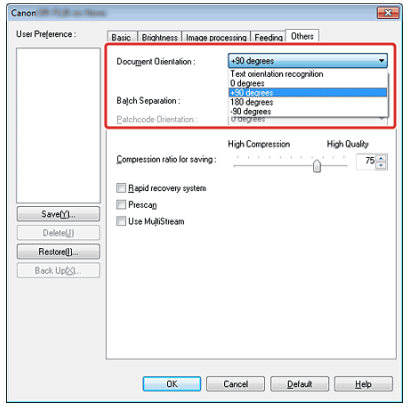

## **NOTA**

As imagens são rodadas de acordo com a orientação do documento carregado e com o ângulo selecionado.

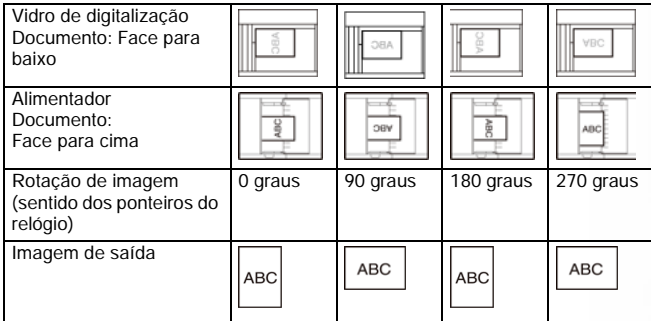

## **Exemplos práticos**

#### **Quando pretender usar definições multistream para digitalização**

As definições Multistream permitem-lhe exportar múltiplas imagens digitalizadas diferentes numa única operação de digitalização e exportar imagens com condições de digitalização diferentes para cada uma das páginas frente e verso.

## **ATENÇÃO**

**Dependendo do programa de aplicação, estas definições podem não aparecer.**

Quando pretender usar as definições de multistream para digitalização, selecione a caixa de verificação [Use MultiStream] [Usar MultiStream] no separador [Outros] para apresentar os itens de definições relacionados com multistream, e então configurar os itens de configuração da seguinte forma.

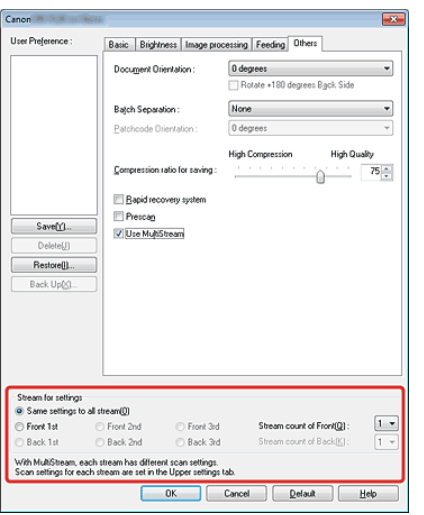

- **1 Quando pretender especificar condições de digitalização diferentes para as páginas de frente e verso de um documento, selecione previamente [Skip Blank Page] [Ignorar página em branco] ou [Duplex] [Frente e verso] para [Scanning Side] [Lado de digitalização] no separador [Basic] [Básico].**
- **2 Especificar o número de condições de digitalização a aplicar em [Stream count of Front] [Contagem de fluxo de Frente]. Pode especificar um máximo de três.**
- **3 Selecione [Front 1st] [1ª Frente], depois abra os outros separadores e configure as condições de digitalização.**  Dependendo no valor especificado para [Stream count of Front] [Contagem de fluxo de Frente], configure os restantes [Front 2nd] [2ª Frente] e [Front 3rd] [3ª Frente] da mesma forma.
- **4 Quando especifica as condições de digitalização do verso da folha, configure as definições da mesma forma que descrito em 2 a 3.**

Neste caso, especifique [Stream count of Back] [Contagem de fluxo da parte de trás] e depois defina as condições de digitalização para cada um de [Back 1st] [1ª parte de trás] até [Back 3rd] [3ª parte de trás].

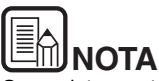

O seguinte mostra as condições de definições que podem ser estabelecidas nas definições multistream.

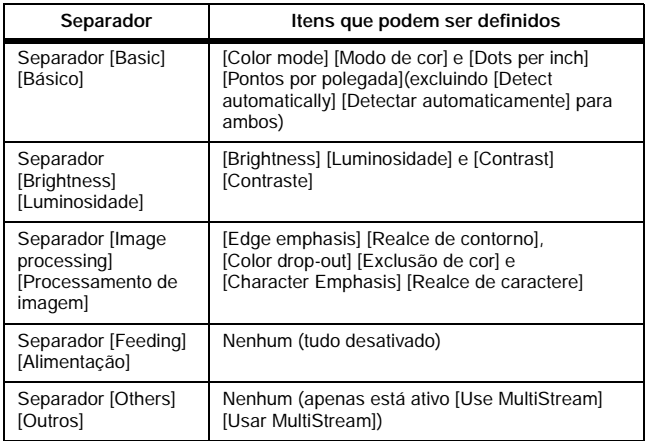

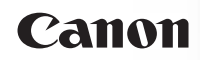

## **Exemplos práticos**

#### **Quando desejar remover pontos e imperfeições que apareçam nos documentos**

Pode remover pontos e imperfeições que sobressaiam dos limites do objeto que aparecem nos documentos criados a partir de imagens digitalizadas.

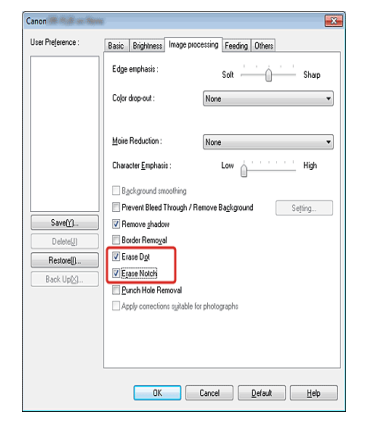

- Selecione a caixa de verificação [Erase dot] [Eliminar ponto] para remover automaticamente pontos negros isolados (tamanho do ponto 3 x 3) de fundos brancos (ou pontos brancos de fundos pretos).
- Selecione a caixa de verificação [Erase Notch] [Eliminar imperfeição] para remover imperfeições que sobressaiam das extremidades do objeto em imagens digitalizadas.

#### **Quando pretende salvar as definições do controlador do digitalizador**

Quando acabar de configurar definições, clique no botão [Save] [Salvar] do [User Preference] [Preferências de usuário] para salvar as definições.

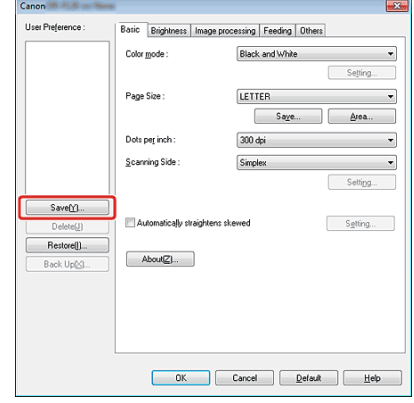

As configurações salvas serão registradas na lista. Pode apagar definições da lista com o botão [Delete] [Apagar] e salvar ou carregar um arquivo de configuração com o botão [Back Up] [Cópia de segurança] ou [Restore] [Restauro].

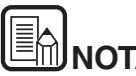

**AD** 

A definição pré-registrada [Full Automatic Mode] [Modo Automático Completo] não pode ser apagada da [User Preference] [Preferências de usuário].

## **Restrições de funções dependentes da definição do modo**

Alguns dos itens das definições em cada separador do controlador estão inativos, como se segue, dependendo da definição para [Color Mode] [Modo de Cor] no separador [Basic] [Básico].

#### **Separador [Brightness] [Luminosidade]**

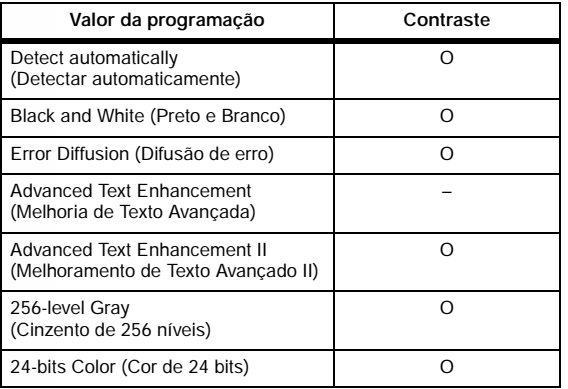

O: Disponível para definição –: Definição indisponível

#### **Separador [Others] [Outros]**

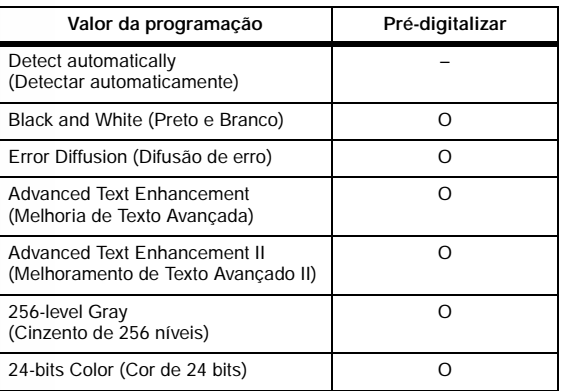

O: Disponível para definição –: Definição indisponível

#### **Separador [Image processing] [Processamento de imagem]**

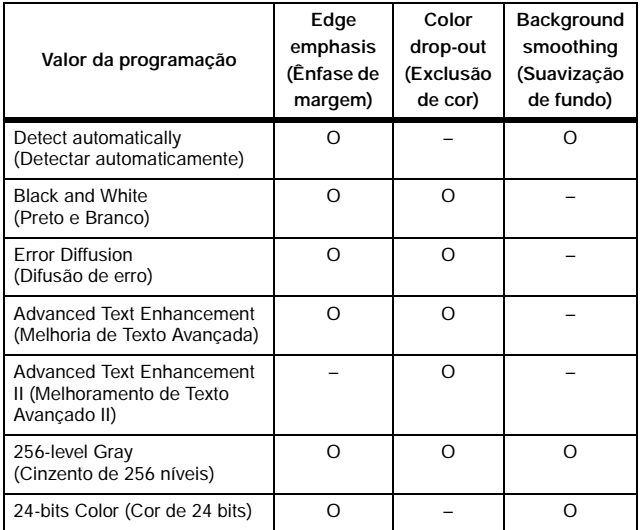

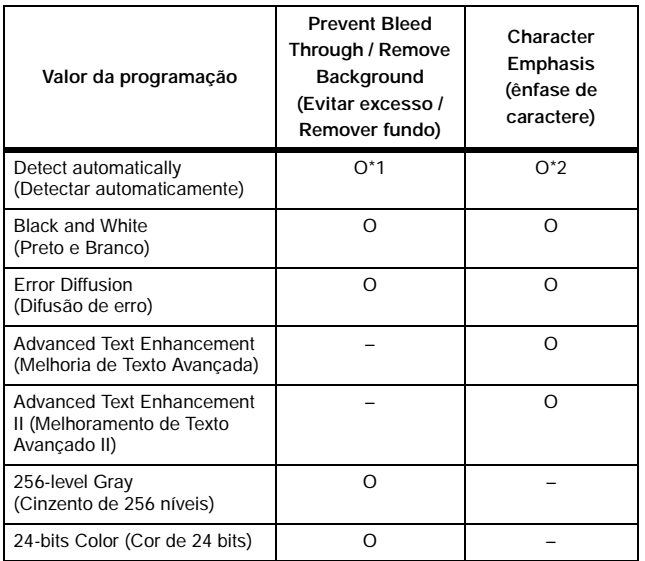

O: Disponível para definição –: Definição indisponível

## Canon

- \*1 Indisponível para configurar se todas as condições seguintes na caixa de diálogo [Auto Image Type Detection Settings] [Definições de detecção automática do tipo de imagem] estiverem selecionadas.
	- O [Detection mode] [Modo de detecção] não está definido como [Color or Gray] [Cor ou cinzento]
	- O [Mode in case of binary] [Modo em caso de binário] no separador [Settings for in case of binary] [Definições em caso de binário] está definido como [Advanced Text Enhancement] [Melhoria de texto avançada] ou [Advanced Text Enhancement II] [Melhoria de texto avançada II]
- \*2 Indisponível para configuração quando [Detection mode] [Modo de detecção] estiver definido como [Color or Gray] [Cor ou cinzento] na caixa de diálogo [Auto Image Type Detection Settings] [Definições de detecção automática do tipo de imagem].

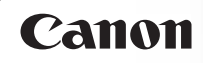

## **Capítulo 9 Manutenção Regular**

Limpe o digitalizador e realize manutenção regularmente tal como descrito abaixo para manter a qualidade da digitalização.

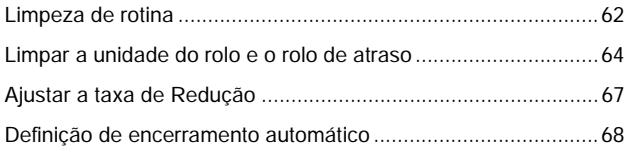

## **ATENÇÃO**

- Quando limpa o digitalizador e o interior do alimentador, certifique-se de antes lhe desligar a alimentação e desligar o cabo de alimentação da tomada de corrente.
- Não use produtos de limpeza em spray para limpar o scanner. Os mecanismos de precisão, tais como a fonte de luz, podem ficar molhados, provocando uma avaria.
- Nunca utilize diluente, álcool ou outros solventes orgânicos para limpar o digitalizador. Esses solventes podem danificar ou descolorir o exterior do digitalizador, ou provocar um risco de incêndio ou choque elétrico.

## **Limpeza de rotina**

Limpe regularmente o digitalizador para manter o desempenho da digitalização.

## **AVISO**

- Por razões de segurança, desligue sempre o digitalizador e desligue o cabo de alimentação antes de limpar o digitalizador e o interior do alimentador.
- Não utilize produtos em spray para limpar o digitalizador. Os mecanismos de precisão podem ficar molhados e avariados.
- Nunca utilize diluente, álcool ou outros solventes para limpar o digitalizador. Se o fizer, pode deformar, descolorar ou dissolver superfícies, ou pode provocar um incêndio ou choque eléctrico.

#### **Limpar o digitalizador**

Utilize um pano umedecido com água e esprema-o cuidadosamente para limpar a parte de fora do digitalizador, e utilize um pano seco e limpo para secar o digitalizador.

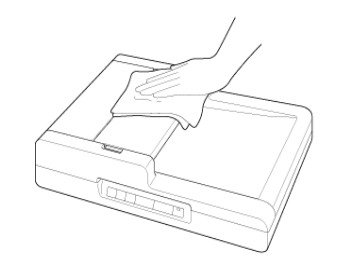

#### **Limpar o vidro de digitalização e o painel de pressão**

Se as imagens digitalizadas tiverem linhas ou manchas, ou se os documentos digitalizados ficarem sujos, o vidro de digitalização ou o Painel de Pressão dentro do digitalizador podem estar sujos. Limpe-os periodicamente.

**1 Com cuidado, abra o alimentador.**

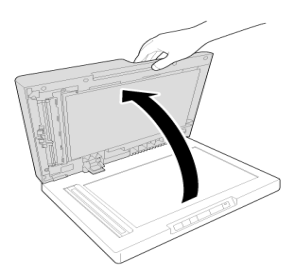

**2 Utilize um pano limpo e seco para limpar a sujeira do vidro de digitalização e o vidro de exposição. Existem duas superfícies de digitalização, a plana (vidro de exposição) e o vidro de digitalização para digitalizar documentos provenientes do alimentador. Certifique-se de que limpa as duas superfícies.**

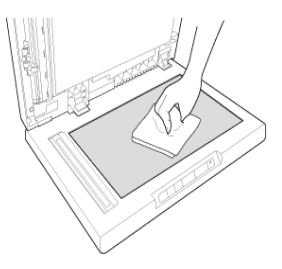

**3 Limpe o Painel de Pressão com um pano seco e limpo.**

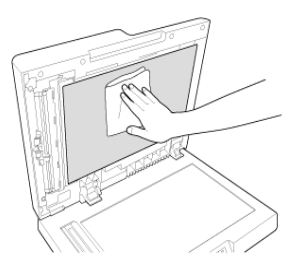

**4 Use um pano limpo e seco para limpar manchas da película branca transparente.**

**A película branca transparente é utilizada em dois locais: Lado esquerdo do painel de pressão e área de película que aparece quando abre com um gancho de polegar, como mostrado na imagem.**

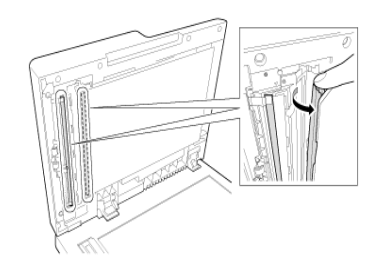

**5 Com cuidado, feche o alimentador.**

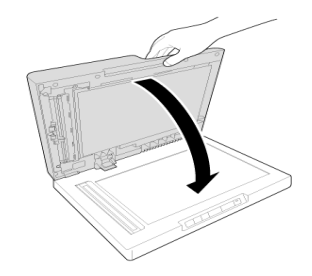

**ATENÇÃO**

**Feche cuidadosamente o alimentador para evitar prender as mãos, uma vez que isso pode provocar ferimentos.**

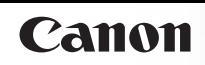

## **Limpar a unidade do rolo e o rolo de atraso**

**Se aparecerem riscas nas imagens digitalizadas, ou se os documentos digitalizados ficarem sujos, a unidade do rolo e o rolo de atraso podem estar sujos. Certifique-se que as limpa regularmente.**

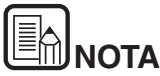

A unidade do rolo e o rolo de atraso estão localizados dentro da tampa do alimentador. Certifique-se que retira a unidade do rolo e o rolo de atraso antes de os limpar, tal como é indicado abaixo.

#### **Remover a unidade do rolo e o rolo de atraso**

**1 Abra a bandeja de alimentação de documentos e a tampa do alimentador.**

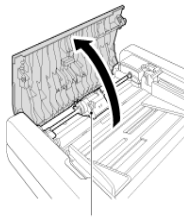

Unidade do rolo

**2 Levante a alavanca de bloqueio da unidade do rolo. (Dobre suavemente a alavanca de bloqueio para dentro e levante-a depois.)**

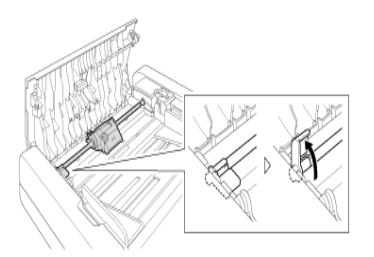

**3 Retire a unidade do rolo.**

Segure no centro da unidade do rolo (zona do rolo), levante o lado da alavanca de bloqueio (A) e depois o outro lado (B).

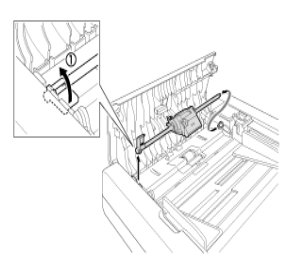

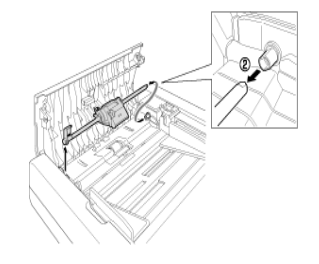

**4 Coloque o seu dedo no gancho de polegar, como indicado na figura, e abra a tampa na direção da seta.**

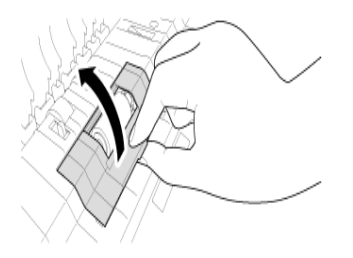

**5 Empurre o rolo de atraso para a direita para o separar do seu eixo e removê-lo.**

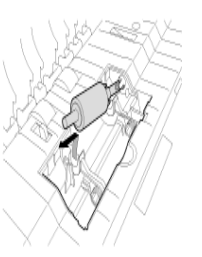

**6 Utilize um pano umedecido com água e esprema cuidadosamente para limpar o rolo.**

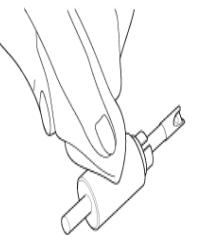

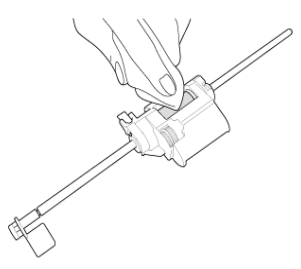

#### **Acoplar a unidade do rolo e o rolo de atraso**

#### **1 Acoplar o Rolo de Atraso.**

Coloque o rolo de atraso na ranhura dentro da cobertura de rolo. Certifique-se de que a ranhura do rolo está alinhada com o eixo na unidade da frente e depois empurre o rolo para o seu compartimento.

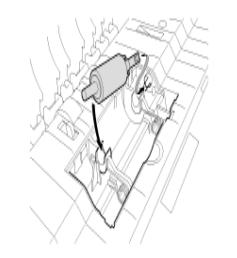

**2 Feche a tampa.**

Verifique que ouve um clique e que o rolo está completamente inserido.

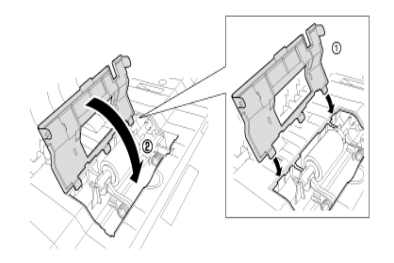

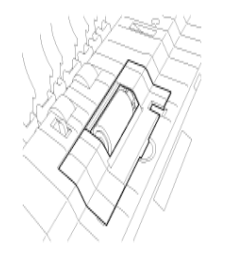

## Canon

#### **3 Instalar a unidade do rolo.**

Insira o pino do veio da unidade do rolo na ranhura do digitalizador (A), e instale a alavanca de bloqueio verticalmente (B).

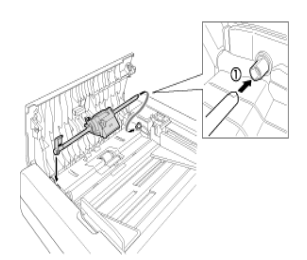

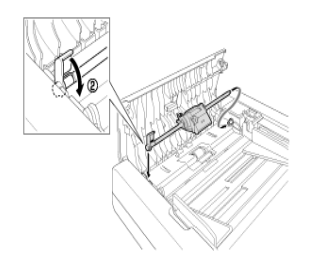

**4 Baixe a alavanca de bloqueio para fixar a unidade do rolo no lugar. Pode baixar a alavanca de bloqueio dobrando-a cuidadosamente para a frente.**

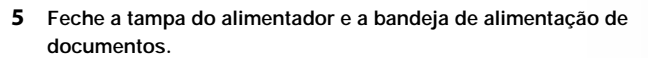

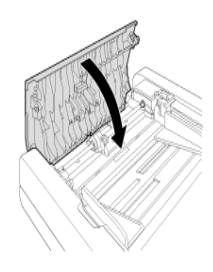

## **ATENÇÃO**

**Quando fecha a tampa do alimentador e a bandeja de alimentação de documentos, tenha cuidado para não prender os dedos, porque pode provocar ferimentos.**

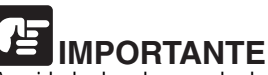

A unidade de rolo e o rolo de atraso são peças consumíveis. Se o seu desempenho não melhorar depois de limpar a unidade de rolo e o rolo de atraso, as peças podem precisar ser substituídas. Contate o seu agente local autorizado da Canon. Quando substituir as peças, substitua primeiro o rolo de atraso. Se o desempenho não melhorar, substitua também a unidade do rolo.

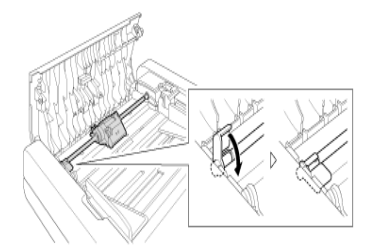

## **Ajustar a taxa de Redução**

À medida que os rolos instalados no digitalizador se desgastam, as imagens digitalizadas podem começar a esticar na direção vertical. Se tal acontecer, pode reduzir a quantidade de alongamento da imagem, ajustando a taxa de redução.

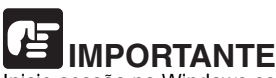

Inicie sessão no Windows como Administrador.

**1 Clique no botão [Start] [Iniciar], e clique depois em [All Programs] [Todos os programas] - [Canon DR-F120] e [Canon imageFORMULA Utility]. [Utilitário Canon imageFORMULA].** O utilitário imageFORMULA é iniciado.

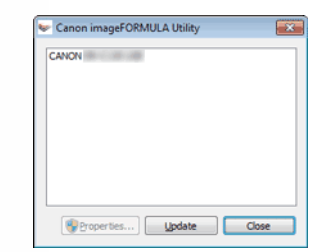

**3 Altere o valor de [Reduction ratio adjustment] [Ajuste de taxa de redução].**

O valor de ajuste pode ser definido num intervalo de -0,3% a 3,0%.

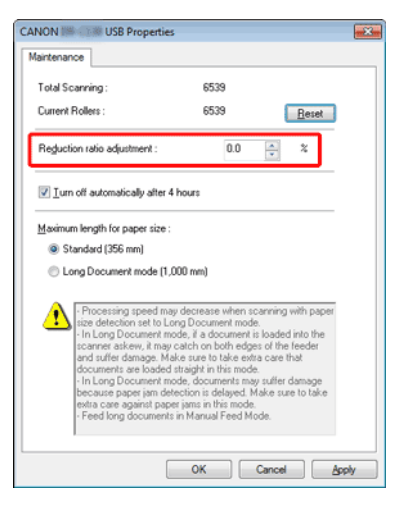

**4 Clique em [OK] para fechar as propriedades do digitalizador.**

## **NOTA** No Windows 8.1/8, encontra-se registrado no local seguinte.

Apps by name  $\sim$ <sup>Alarms</sup> **She Maps** Canon DR-F120 Calculate Calenda Canon. Camera **DR-F120** User Manual Desktor ы

**2 Clique em [Canon DR-F120 USB] e clique em [Properties] [Propriedades].**

São apresentadas as propriedades do digitalizador.

**67**

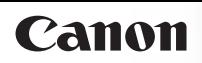

## **Definição de encerramento automático**

O digitalizador irá desligar-se automaticamente se passarem 4 horas sem ser realizada qualquer operação de digitalização ou de outro gênero.

Para desativar esta definição, siga o procedimento abaixo.

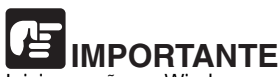

Inicie sessão no Windows como Administrador.

**1 Clique no botão [Start] [Iniciar], e clique depois em [All Programs] [Todos os programas] - [Canon DR-F120] e [Canon imageFORMULA Utility]. [Utilitário Canon imageFORMULA].** O utilitário imageFORMULA é iniciado.

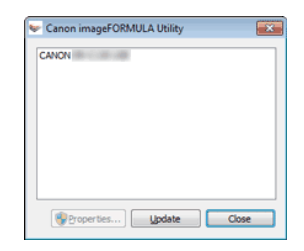

**3 Desmarque a caixa de verificação [Turn off automatically after 4 hours] [Desligar automaticamente após 4 horas].**

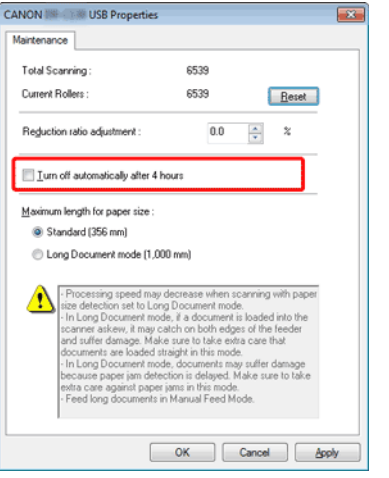

**4 Clique em [OK] para fechar as propriedades do digitalizador.**

## **NOTA**

No Windows 8.1/8, encontra-se registrado no local seguinte.

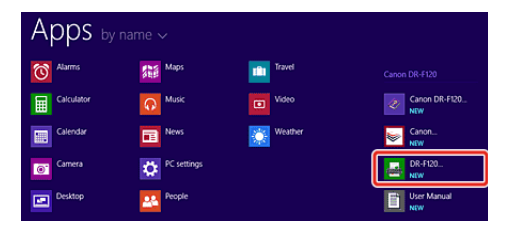

**2 Clique em [Canon DR-F120 USB] e clique em [Properties] [Propriedades].**

São apresentadas as propriedades do digitalizador.

## **Capítulo 10 Desinstalar o software**

Se o controlador do digitalizador ou o CaptureOnTouch não estiverem funcionando normalmente, siga o procedimento abaixo para os desinstalar. Reinstale depois o software a partir do disco de configuração. -> "Instalação de software" na pág. 17

Desinstalação .............................................................................69

### **Desinstalação**

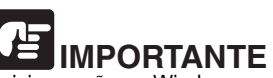

Inicie sessão no Windows como Administrador.

- **1 Na barra de tarefas do Windows, clique no botão [Start] [Iniciar] e depois [Control Panel] [Painel de controlo].**
- **2 Clique [Uninstall a program] ([Desinstalar um programa] no Windows XP).**

É apresentada a caixa de diálogo [Uninstall or change a program] [Desinstalar ou alterar um programa].

- **3 Na lista de Programas, selecione o software que deseja remover e depois clique em [Remove] [Remover].** Aparece a tela de confirmação da eliminação.
- **4 Clique em [Yes] [Sim].** A desinstalação do software está concluída.

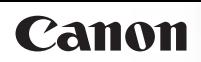

## **Capítulo 11 Resolução de problemas**

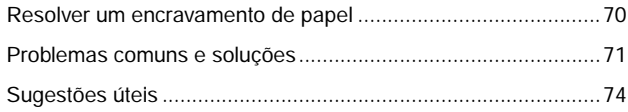

### **Resolver um encravamento de papel**

Quando ocorrer um encravamento de papel durante a digitalização, utilize o procedimento seguinte para o resolver.

## **ATENÇÃO**

**Ao remover papel encravado, tenha cuidado para não cortar as mãos nas extremidades do papel.**

**1 Retire quaisquer documentos da bandeja de alimentação de documento e da abertura de saída de documentos.**

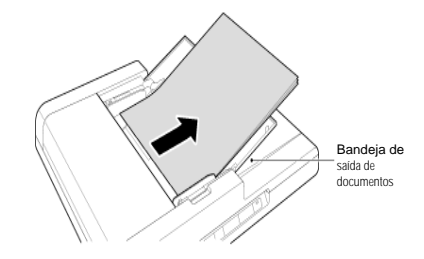

**2 Abra a tampa do alimentador para verificar a existência de papel encravado.**

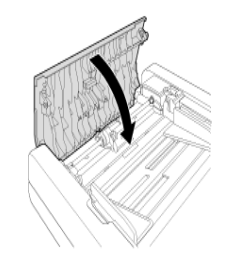

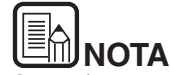

Se não houver papel encravado dentro da cobertura do alimentador, verifique a parte de trás do alimentador e a abertura de ejeção de documento.

**3 Se o documento encravado estiver desviado ou rasgado, remova-o com cuidado manualmente. Tenha cuidado para não rasgar o papel.**

# **IMPORTANTE**

Certifique-se que puxa cuidadosamente o documento para fora, sem utilizar muita força. Se o papel encravado rasgar quando o puxar, certifique-se de que remove todas as partes restantes de dentro do digitalizador.

**4 Com cuidado, feche a tampa de alimentação até ouvir um clique.**

## **NOTA**

- Após remover o papel encravado, verifique se a última página foi digitalizada corretamente e, em seguida, continue a digitalização.
- Quando ocorrer um encravamento de papel ou outro problema enquanto está ativado [Rapid recovery system] [Sistema de recuperação rápida] no controlador do digitalizador, a imagem do último documento que foi digitalizado de forma adequada é salva antes da digitalização parar. De seguida, pode retomar rapidamente a digitalização após resolver a causa da interrupção. Uma vez que a imagem do documento que estava sendo alimentado na altura da interrupção pode não ter sido gravada, certifique-se de que verifica qual a última imagem digitalizada antes de retomar a operação.

## **Problemas comuns e soluções**

Esta seção fornece soluções recomendadas para problemas comuns.

Se tiver um problema que não é resolvido desta forma, contate o agente local autorizado da Canon.

#### **P1 O digitalizador não liga.**

- R1 Confirme se o adaptador CA está encaixado firmemente numa tomada elétrica.
- **P2 O digitalizador não é reconhecido.**
- R2 1 Confirme que o digitalizador está ligado corretamente ao computador com um cabo USB.
	- 2 Confirme se o digitalizador está ligado. Veja o anterior "P1 O digitalizador não liga.".
	- 3 A interface USB do computador pode não suportar o digitalizador. Não se garante que o digitalizador funcione com todas as interfaces USB.
	- 4 Confirme que o cabo USB fornecido é utilizado para ligar o digitalizador ao computador. Não se garante que o digitalizador funcione com todos os cabos USB disponíveis.
	- 5 Se o digitalizador estiver ligado ao computador através de um hub USB, tente remover o hub e ligar diretamente ao computador.

#### **P3 Os documentos são alimentados de modo inclinado (as imagens digitalizadas estão distorcidas).**

- R3 1 Alinhe as guias de documentos para os encaixar do melhor modo, e carregue os documentos para que sejam alimentados a direito.
	- 2 Ative [Automatically straightens skewed images] [Endireitar automaticamente imagens inclinadas] nas definições do controlador do digitalizador.
	- 3 Se tiverem sido digitalizadas muitas páginas desde a limpeza dos rolos, limpe os rolos. Se os documentos continuarem a ser alimentados tortos, pode ser necessário substituir os rolos ou executar outro tipo de manutenção. Consulte "Limpar a unidade do rolo e o rolo de atraso" na pág. 64 para procedimentos de substituição do rolo.
#### **P4 Os documentos não são digitalizados de acordo com as definições configuradas no controlador do digitalizador.**

R4 Quando digitaliza usando o painel [Select document] [Selecionar documento] registrado com o CaptureOnTouch, as definições do CaptureOnTouch têm prioridade em relação às definições do controlador do digitalizador. Edite as definições no painel [Select document] [Selecionar documento], ou crie um novo painel [Select document] [Selecionar documento] usando as condições de digitalização desejadas.

#### **P5 Se aparecerem linhas ou barras brancas nas imagens digitalizadas.**

R5 Limpe os dois lados do vidro do digitalizador e os rolos. Se encontrar uma substância aderente, tal como cola ou corretor, limpe cuidadosamente apenas com a pressão suficiente para limpar a área onde as linhas aparecem. Se o problema não for resolvido com a limpeza, o vidro interno pode estar riscado. Contate o seu agente local autorizado da Canon.

#### **P6 Faltam páginas.**

R6 Quando a definição [Scanning Side] [Lado de digitalização] do controlador do digitalizador estiver definida como [Skip Blank Page] [Ignorar página em branco], os documentos apagados podem ser ignorados intencionalmente. Diminua o valor [Set the likelihood of skipping blank page] [Definir a probabilidade de ignorar página em branco] ("Exemplos práticos" na pág. 53), ou selecione outra definição de modo de digitalização como [Simplex] [Só um lado] ou [Duplex] [Ambos os lados]. Se as páginas forem ignoradas devido a uma alimentação dupla de documentos, consulte Encravamento de documentos (ou alimentação dupla).

### **P7 Encravamento de documentos (ou alimentação dupla).**

- R7 1 Se o rolo tiver sido instalado corretamente, limpe-o se necessário.
	- 2 A digitalização correta pode não ser possível quando as páginas do documento se colam devido à eletricidade estática. Separe os documentos antes de os carregar.

#### **P8 Não podem ser salvadas múltiplas páginas de imagens digitalizadas num só arquivo.**

- R8 Alguns formatos de arquivo não podem salvar múltiplas páginas de imagens digitalizadas como um só arquivo.
	- BMP e JPEG: As imagens digitalizadas são sempre salvas numa página por arquivo.
	- PPTX: As imagens de múltiplas páginas são sempre salvas num só arquivo.
	- TIFF e PDF: Podem ser salvas múltiplas páginas num só arquivo com base na definição de software da aplicação. Sobre o método de definição, consulte Acerca de formatos de arquivos.
- **P9 Todos os documentos colocados foram digitalizados, mas a imagem digitalizada não aparece na aplicação.**
- R9 Quando estiver selecionado, na tela de definição do controlador do digitalizador, [Panel-Feeding] [Alimentação-Painel] ou [Automatic Feeding] [Alimentação automática] como método de alimentação, uma operação de digitalização não irá continuar depois de todos os documentos estarem alimentados, pois o digitalizador irá esperar que sejam inseridos documentos adicionais. Pode terminar a operação e enviar as imagens digitalizadas para a aplicação, premindo o botão Stop no digitalizador.

#### **P10 A memória torna-se insuficiente e a digitalização para.**

- R10 Se configurar condições de digitalização que usam uma grande quantidade de memória do computador, a digitalização pode parar por memória insuficiente. Apesar de isto depender do tamanho de memória do computador, a possibilidade de memória insuficiente aumenta se qualquer uma das seguintes condições de digitalização se sobrepuser.
	- O [Color Mode] [Modo de cor] está definido como [24-bit Color] [Cor de 24 bits]
	- Um tamanho de página grande (ex.: Legal) é especificado como [Page Size] [Tamanho de Página]. Alternativamente, o tamanho da pagina é definido para [Scanner's Maximum] [Máximo do Digitalizador].
	- Uma resolução elevada (600dpi etc.) é especificada para [Dots per inch] [Pontos por polegada].

Se aparecer uma mensagem de erro devido a memória insuficiente enquanto a digitalização está em progresso, saia da aplicação, altere as condições de digitalização (ex.: reduzir a resolução ou o tamanho de página) e depois volte a tentar fazer a digitalização. Adicionalmente, a quantidade de memória utilizada pode ser restringida desligando [More Reduction] [Redução de moiré] e [Prevent Bleed Through / Remove Background] [Por favor altere prevenir evitar excesso / Remover fundo], se estes estiverem definidos.

#### **P11 Não pode guardar o ficheiro digitalizado.**

R11 O tamanho máximo que pode ser salvo como um arquivo é 2 GB.

Uma digitalização de múltiplas páginas não pode ser salva quando alcança o tamanho de arquivo de 2 GB. Mude as definições de salvar se for apresentada uma mensagem de erro.

#### **P12 Se a digitalização está muito lenta**

- R12 1 Feche outros programas em execução, se existirem.
	- 2 A digitalização pode ficar lenta devido à falta de memória provocada por aplicações residentes em memória, tais como programas anti-vírus. Feche esses programas residentes em memória, se for necessário, para libertar espaço de memória.
	- 3 Quando não existir espaço livre suficiente no disco rígido, o digitalizador pode não conseguir criar os ficheiros temporários necessários para os dados digitalizados. Elimine dados desnecessários do disco rígido para liberar mais espaço.
	- 4 A digitalização é lenta se a porta USB do computador não for compatível com USB 2.0 de alta velocidade.
	- 5 Se utilizar um cabo USB comum que não seja compatível com USB 2.0 de alta velocidade, substitua o cabo pelo cabo compatível fornecido.
	- 6 Quando o digitalizador está ligado ao computador através de um hub USB que não seja compatível com USB 2.0 de alta velocidade, retire o hub e ligue o digitalizador diretamente ao computador.

#### **P13 Os arquivos de imagem digitalizados não podem ser abertos por uma aplicação**

- R13 1 As imagens digitalizadas como arquivos TIFF multipáginas só podem ser abertas por programas que suportem este formato de arquivos.
	- 2 Algumas aplicações não conseguem abrir arquivos TIFF comprimidos, mesmo que não contenham múltiplas páginas. Este problema pode ocorrer com programas que não sejam compatíveis com arquivos TIFF do CaptureOnTouch. Neste caso, selecione "None" ("Nenhum") no formato de compressão do arquivo de imagem antes de digitalizar.

#### **P14 Não é possível selecionar [2400dpi].**

R14 Se estiver definindo [Long Document Mode] [Modo de Documento Longo], não conseguirá selecionar [2400dpi]. Confirme a definição [Long Document Mode] [Modo de Documento Longo].

-> Definir o Modo de Documento Longo

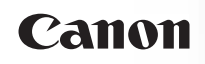

# **Sugestões úteis**

Eis algumas sugestões úteis para digitalizar documentos.

#### **Onde são salvas as imagens digitalizadas? É possível modificar o destino para salvar os arquivos?**

As imagens são salvas nos locais seguintes, de acordo com as definições do programa. Todos os locais de destino podem ser alterados para outras pastas.

CaptureOnTouch

Tanto Standard Scanning (Digitalização padrão) como Scanning Shortcut (Atalho de digitalização) salvam a produção no destino definido no painel [Select output] [Selecionar saída].

# **Como são configuradas as definições de digitalização?**

CaptureOnTouch

Ao clicar no botão Edit (Editar) ([  $\oslash$  ]) no painel [Select document] [Selecionar documento], pode editar as definições de digitalização quando [Select document edit screen] [Tela de edição selecionar documento] se abre.

### **Como salvo várias páginas num arquivo, ou salvo um arquivo por página?**

Quando as imagens digitalizadas são salvas em formato BMP ou JPEG, cada imagem é sempre salva num arquivo separado.

Quando as imagens digitalizadas são salvas em formato PDF ou TIFF, pode especificar arquivos com uma ou várias páginas. Veja também P8 em "Problemas comuns e soluções" na pág. 71.

# **Posso copiar ou fazer uma cópia de segurança das configurações do digitalizador?**

CaptureOnTouch

As configurações de definição podem ser armazenadas e restauradas usando [Backup/Restore] [Cópia de segurança/ Reposição] no separador [Basic settings] [Definições básicas] na caixa de diálogo [Environmental settings] [Definições ambientais].

### **Que regras se aplicam aos nomes de arquivo das imagens digitalizadas?**

CaptureOnTouch

Tanto para Standard Scanning (Digitalização padrão) como para Scanning Shortcut (Atalho de digitalização), os nomes dos arquivos das imagens digitalizadas são definidos com base nas definições no painel [Select output] [Selecionar saída]. Esta

tela abre quando clica no botão Edit (Editar) ( $\Box$ ) no painel [Select document] [Selecionar documento].

Clique no botão [Detail Settings] [Definições de detalhe] nesta tela. Pode definir os nom es de arquivo das imagens digitalizadas ao definir todos ou alguns dos três itens mostrados abaixo.

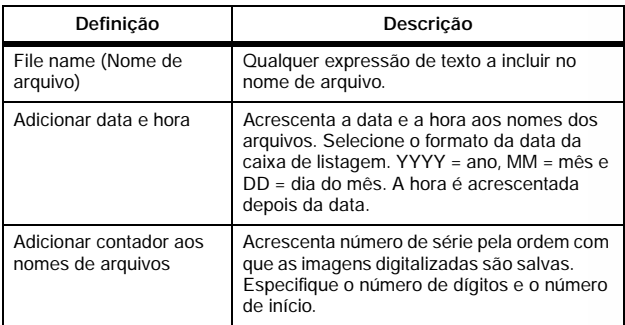

Um exemplo de nome de arquivo é mostrado como [File name] [Nome do arquivo] na caixa de diálogo [File name settings] [Definições de nomes de arquivos].

## **Como posso ignorar páginas em branco e digitalizar apenas páginas preenchidas?**

Especifique [Skip Blank Page] [Ignorar páginas em branco] na tela de definições do controlador do digitalizador, e digitalize em seguida.

## **Como carrego e digitalizo documentos com tamanhos variados?**

Defina [Page Size] [Tamanho de página] como [Match original size] [Corresponder ao tamanho original] na tela de definições do controlador do digitalizador e digitalize em seguida. Para obter detalhes, consulte "Para digitalizar documentos de tamanho não registrado" na pág. 52.

#### **Qual é o melhor meio de digitalizar cartões de visita ou fotos?**

Defina [Page Size] [Tamanho de página] como [Match original size] [Corresponder ao tamanho original] na tela de definições do controlador do digitalizador e digitalize em seguida. Em alternativa, registre o tamanho dos cartões ou das fotos a digitalizar. Para obter detalhes, consulte "Para digitalizar documentos de tamanho não registado" na pág. 52.

#### **Como se imprimem dados digitalizados?**

CaptureOnTouch

Tanto para Standard Scanning (Digitalização padrão) como para Scanning Shortcut (Atalho de digitalização), selecione [Print] [Imprimir] no painel [Select output] [Selecionar saída].

- Para utilizar esta função, é necessário instalar o plug-in.
- O plug-in pode ser instalado, selecionando a sua caixa de verificação quando instalar o CaptureOnTouch.

#### **Como se salvam os dados digitalizados numa pasta compartilhada?**

- CaptureOnTouch
	- No CaptureOnTouch, são fornecidos outras opções de destino além de [Save to folder] [Salvar para pasta].
	- Ao instalar o plug-in, a imagem digitalizada pode ser impressa, anexada a um email ou compartilhada utilizando vários serviços cloud.
	- O plug-in pode ser instalado, selecionando a sua caixa de verificação quando instalar o CaptureOnTouch.
	- Os destinos de saída disponíveis variam de acordo com o plugin instalado.

#### **Como posso anexar dados digitalizados a um email (ou enviá-los como um email)?**

CaptureOnTouch

Tanto para Standard Scanning (Digitalização padrão) como para Scanning Shortcut (Atalho de digitalização), selecione [Attach to E-mail] [Anexar a email] no painel [Select output] [Selecionar saída].

- Para utilizar esta função, é necessário instalar o plug-in.
- O plug-in pode ser instalado, selecionando a sua caixa de verificação quando instalar o CaptureOnTouch.

#### **Como uso a função de detecção automática de cor do documento?**

O controlador deste digitalizador inclui uma função que detecta automaticamente o modo de cor dos conteúdos de um documento.

Os modos de cor que podem ser detectados automaticamente por esta função dependem da aplicação e das definições do controlador do digitalizador que está utilizando, conforme descrito em seguida.

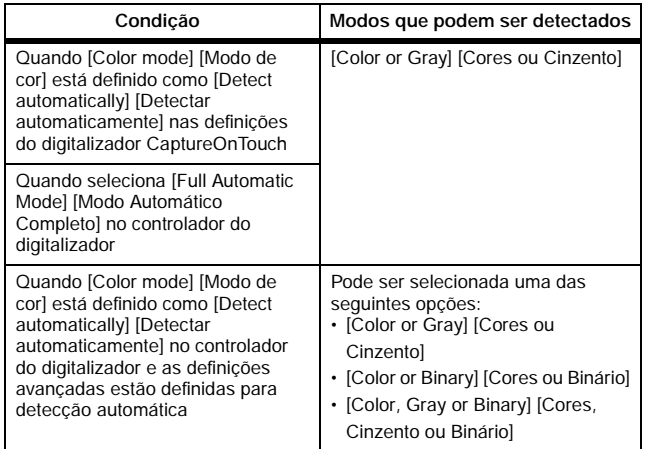

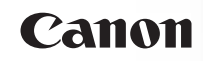

# **Capítulo 12 Anexo**

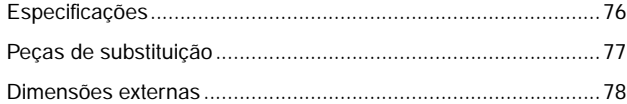

# **Especificações**

# **Unidade principal**

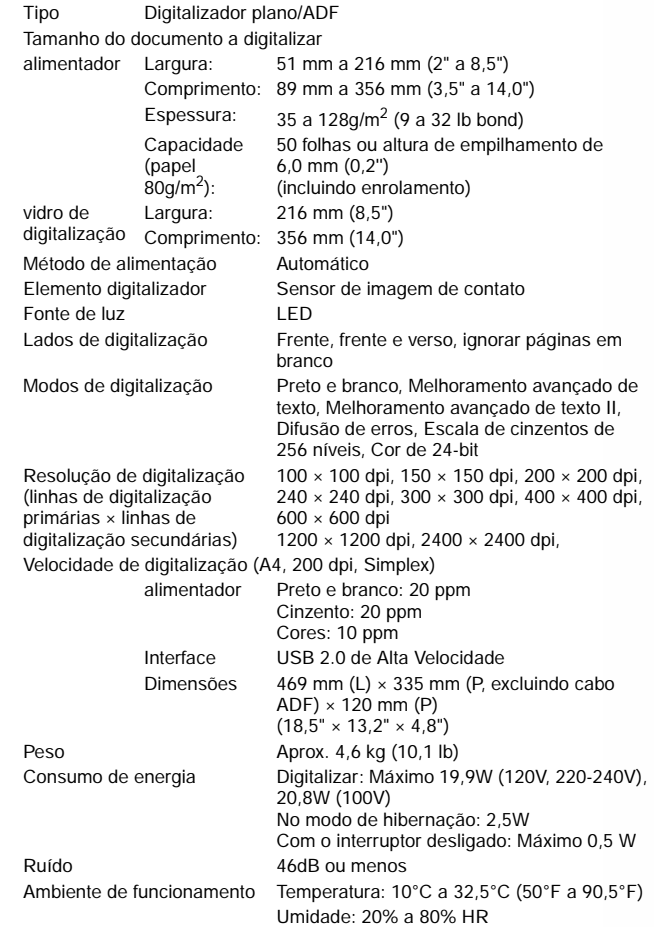

\* Pode digitalizar documentos até 1.000 mm (39,3") de comprimento ao definir o digitalizador para o modo de Documento Longo. -> "Definir o Modo de Documento Longo" na pág. 26

# **Adaptador CA (tipo 100 a 240 V)**

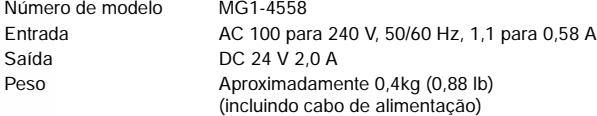

# **IMPORTANTE**

As informações contidas neste documento estão sujeitas a alterações sem aviso prévio.

# **Peças de substituição**

### **Kit de substituição do rolo (código de produto: 9934B001)**

Conjunto para substituir os rolos (unidade do rolo de atraso, rolo de alimentação).

 Contate o seu agente local autorizado da Canon ou o representante de serviço para obter informações detalhadas sobre as peças de substituição.

As especificações do produto estão sujeitas a alterações sem aviso prévio.

# Canon

# **Dimensões externas**

# **Vista frontal**

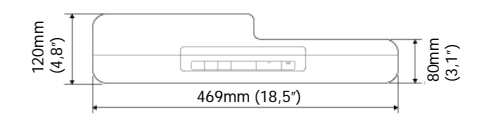

# **Com a bandeja de alimentação de documentos aberta**

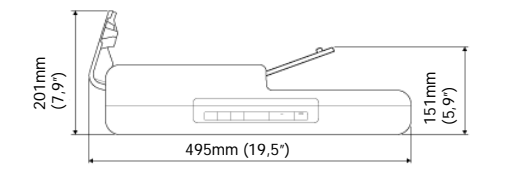